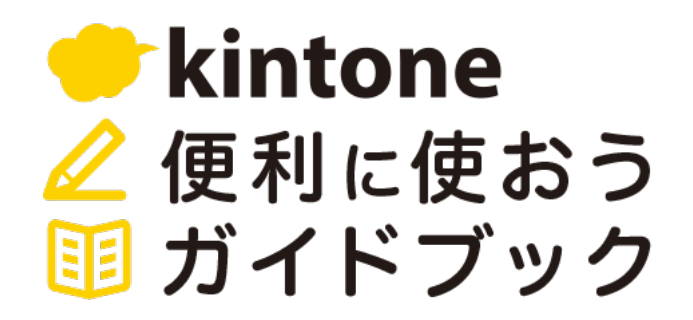

**OO** 

88

88

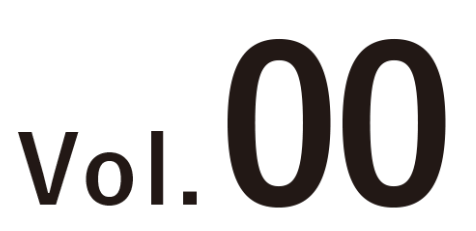

2022年9月版

# **kintoneの基本操作**

アプリやスペースの基本的な操作方法を 解説します!

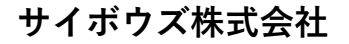

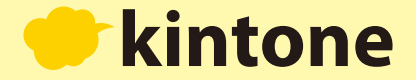

### 1 データを見る・編集する

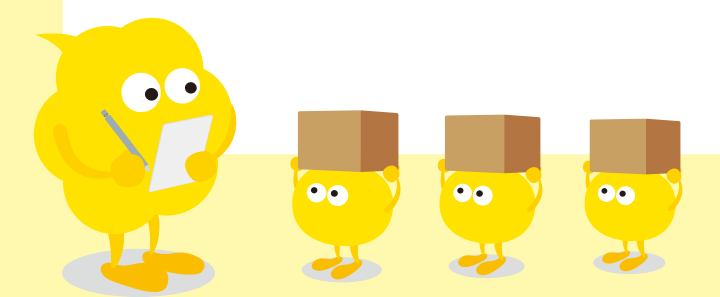

 $\overline{2}$ 

**これが「kintone」のトップページ、通称「ポータル」です。**

**右の「アプリ」の項⽬から、開きたいものをクリックします。この説明では「案件管理」アプリをクリックします。**

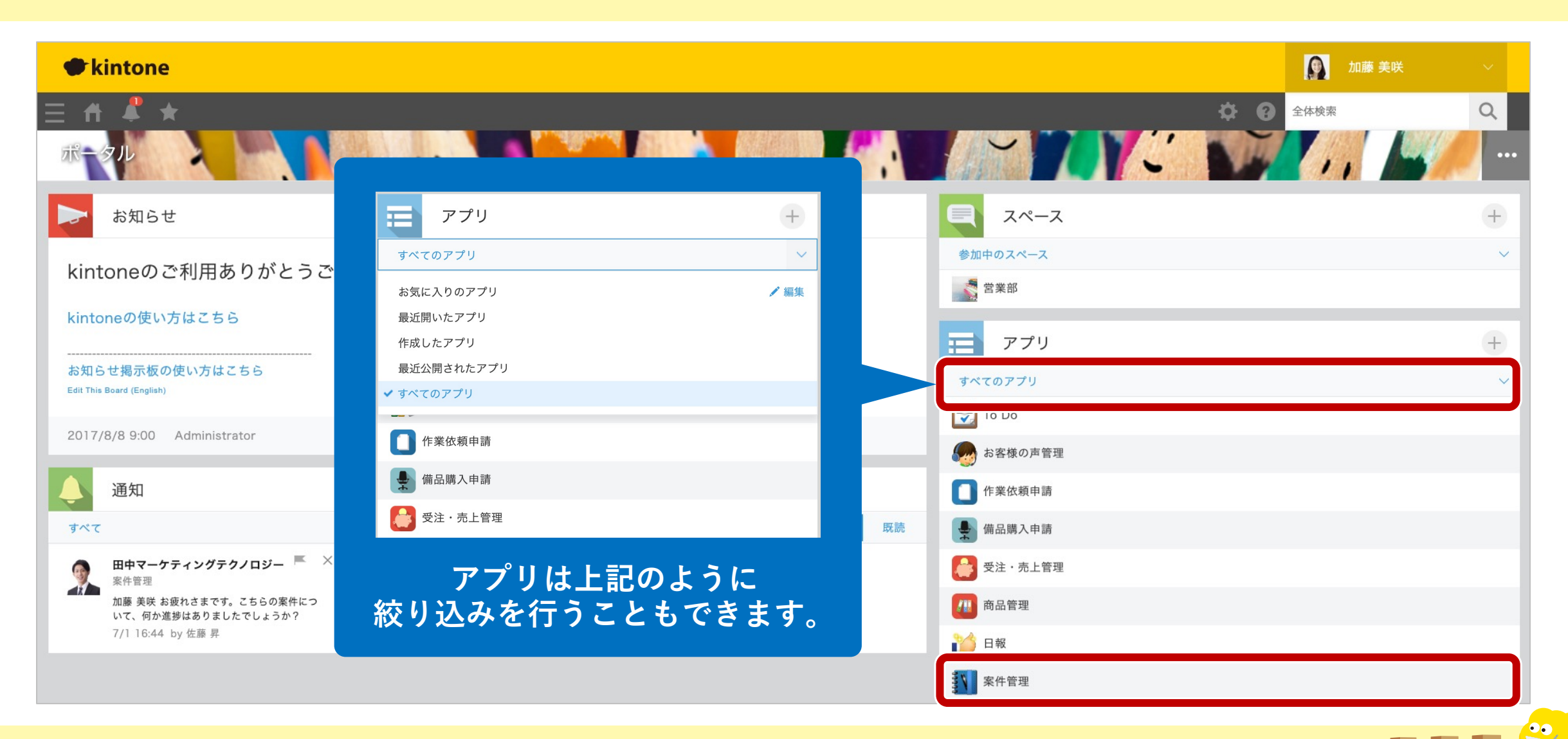

#### kintone

### **データの一覧画面が表示されました。赤枠の ┃ マークをクリックして、案件の詳細情報を見てみましょう。**

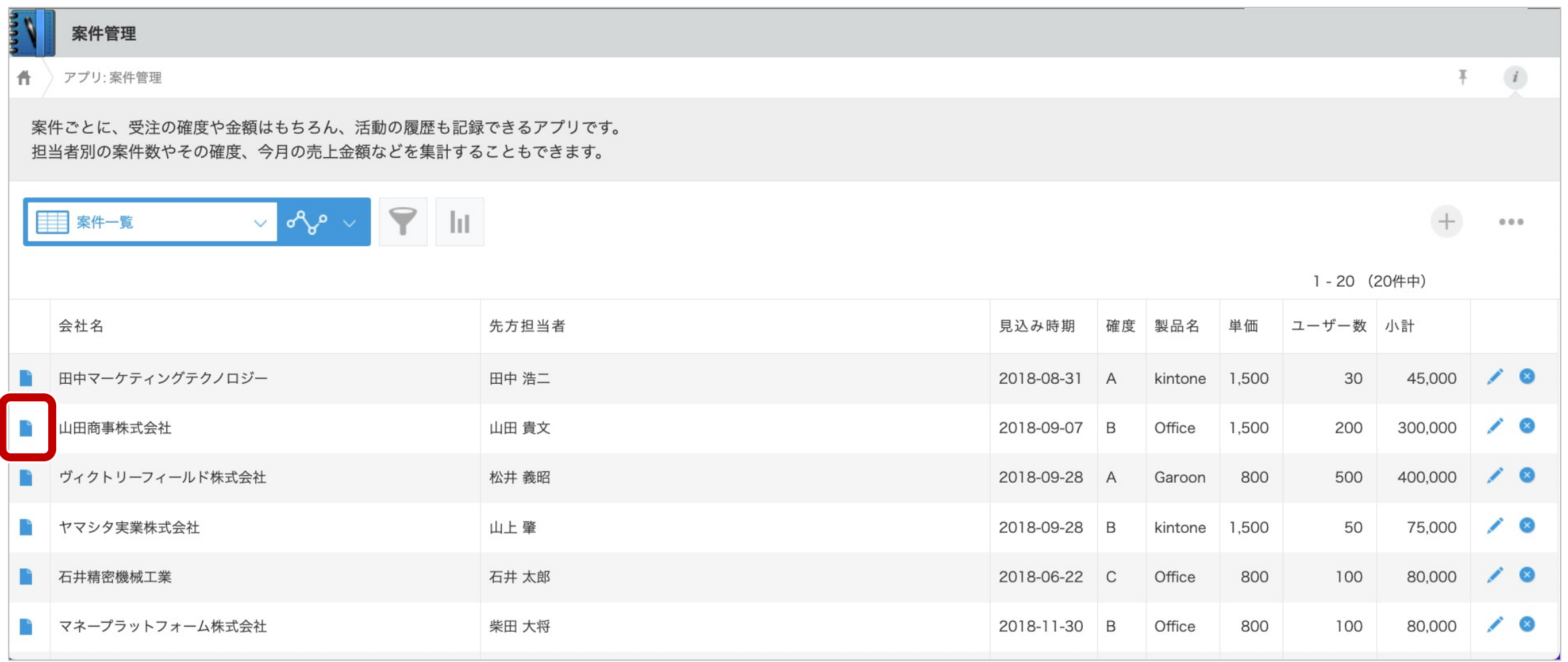

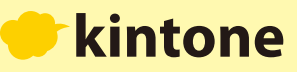

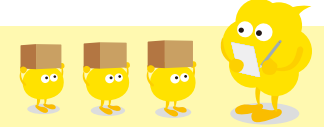

#### **案件の詳細画⾯が表⽰され、⼀覧では出なかった情報も全て⾒られるようになりました。**

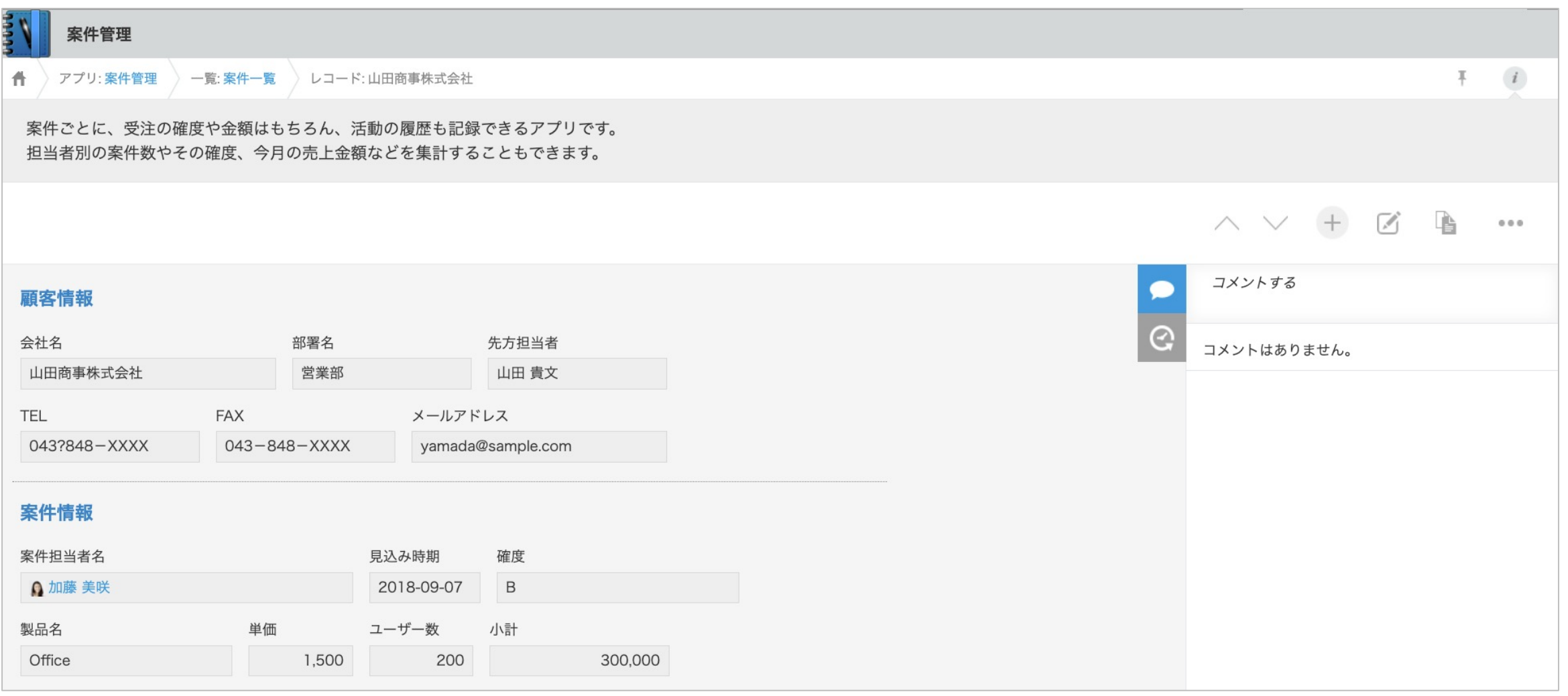

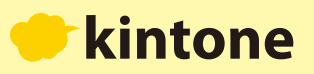

**次に、開いた案件のデータを編集・更新してみましょう。画面右上、赤枠の ■◆ をクリックします。** 

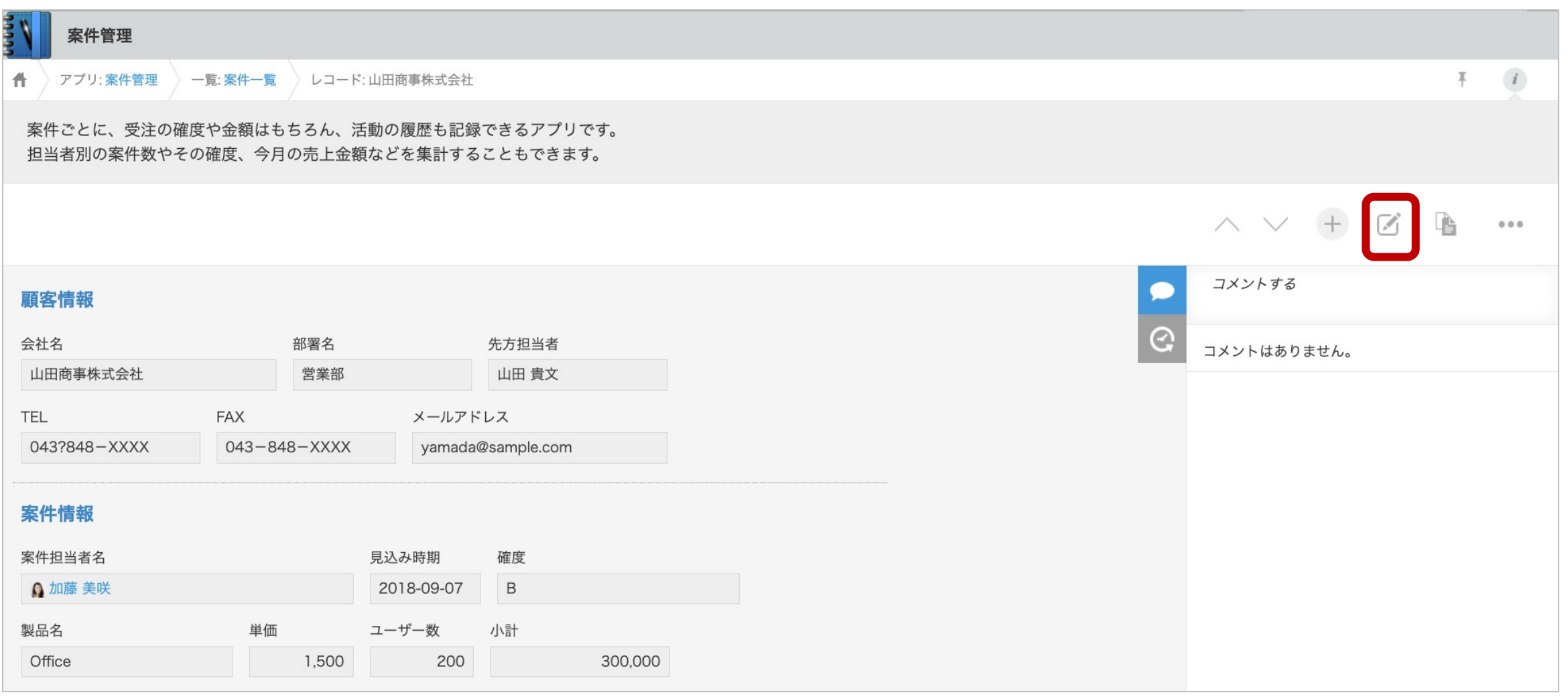

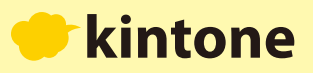

入力欄が表示され、各項目を編集できる状態になりました。編集が終わったら左上の **Bandua Randa あたり**ックします。

案件管理 ● アプリ:案件管理 → 一覧:案件一覧 → レコード:山田商事株式会社  $\left\langle i\right\rangle$ Ŧ 案件ごとに、受注の確度や金額はもちろん、活動の履歴も記録できるアプリです。 担当者別の案件数やその確度、今月の売上金額などを集計することもできます。 キャンセル 保存 コメントする 顧客情報  $\Theta$ 先方担当者 会社名 部署名 コメントはありません。 山田商事株式会社 営業部 山田 貴文 **FAX** メールアドレス **TEL** yamada@sample.com 043?848-XXXX  $043 - 848 - XXXX$ 案件情報 案件担当者名 確度 \* 見込み時期  $Q$ 2018-09-07 △ 加藤 美咲

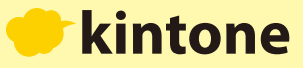

### **⼀覧画⾯に戻るときは、画⾯上部のアプリ名(今回は「案件管理」)をクリックします。**

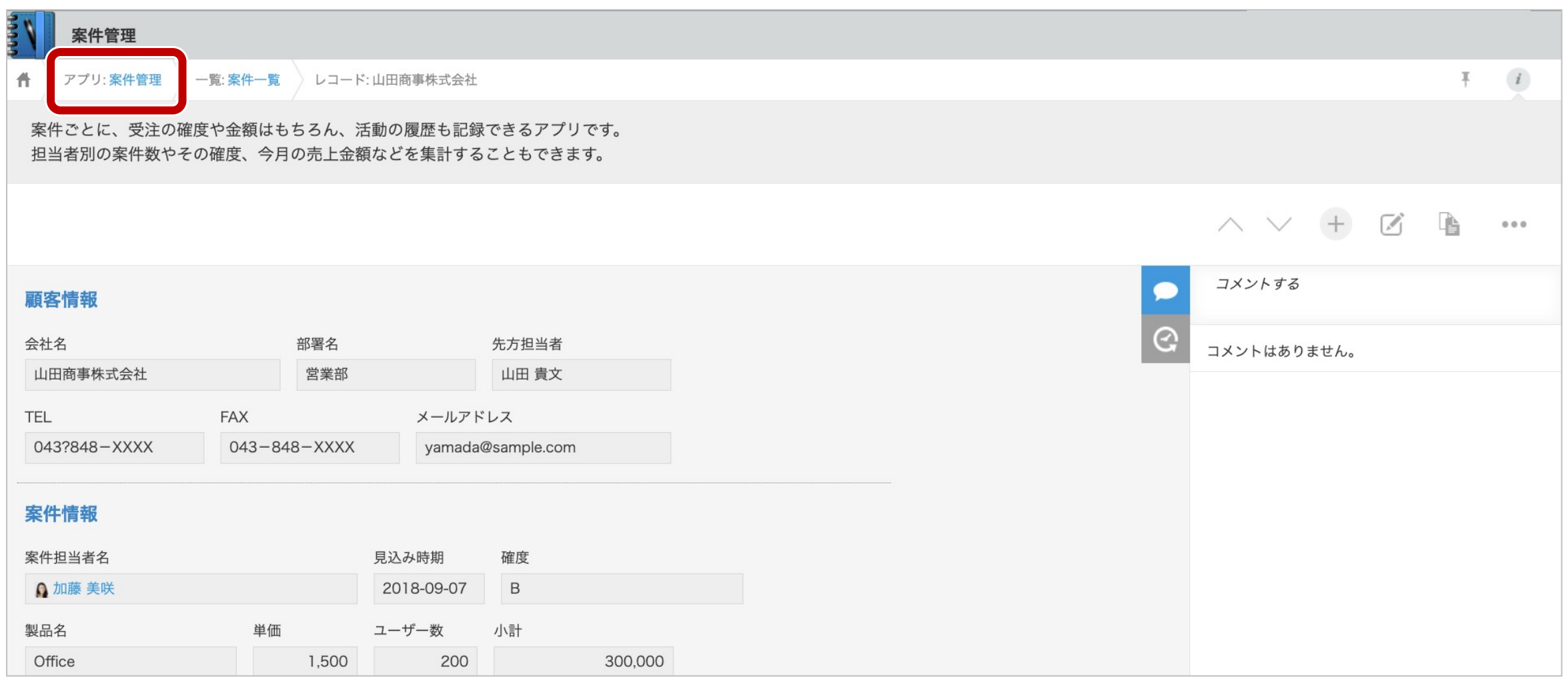

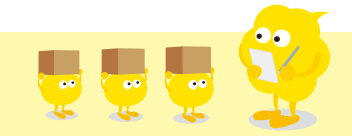

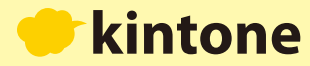

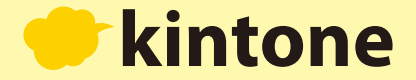

## 2新しいデータを追加する

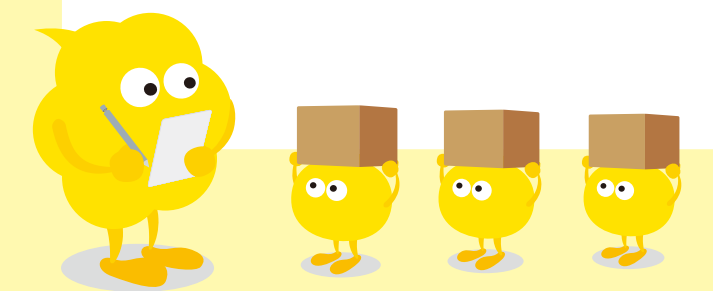

 $9$ 

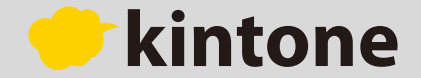

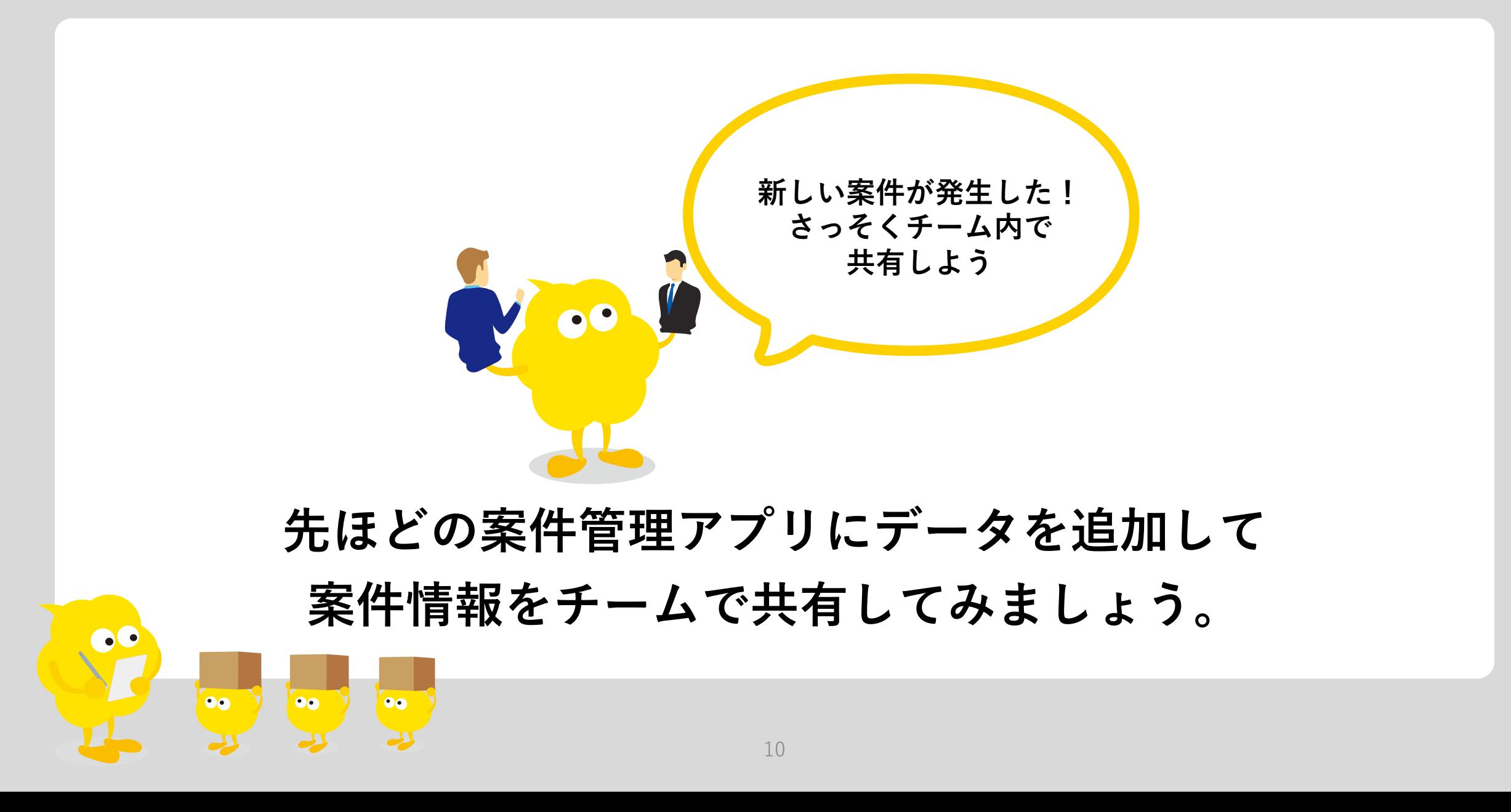

### **⼀覧画⾯の右上の⾚枠内にある をクリックすると新しいデータを追加することができます。**

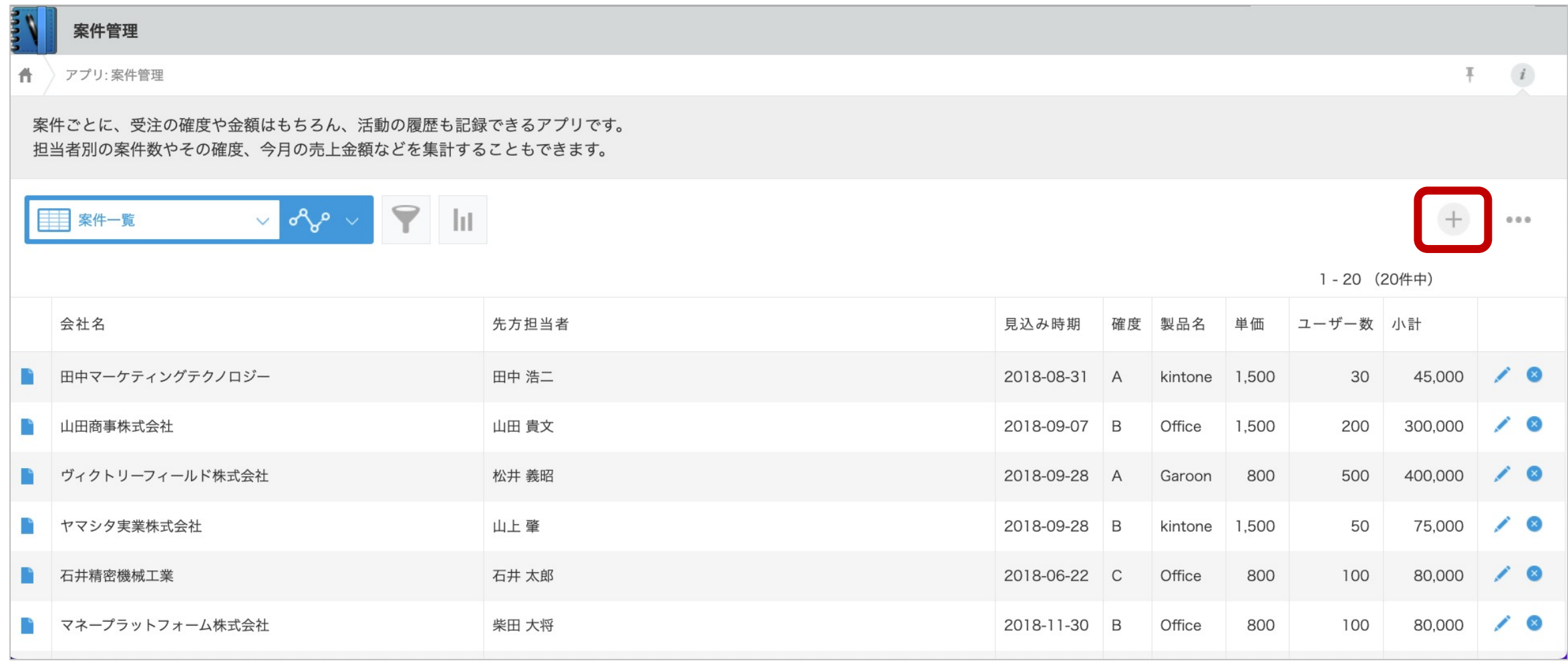

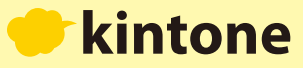

**必要な情報を入力したら、 まま きょうリックします。これでデータの追加は完了です。** 

E

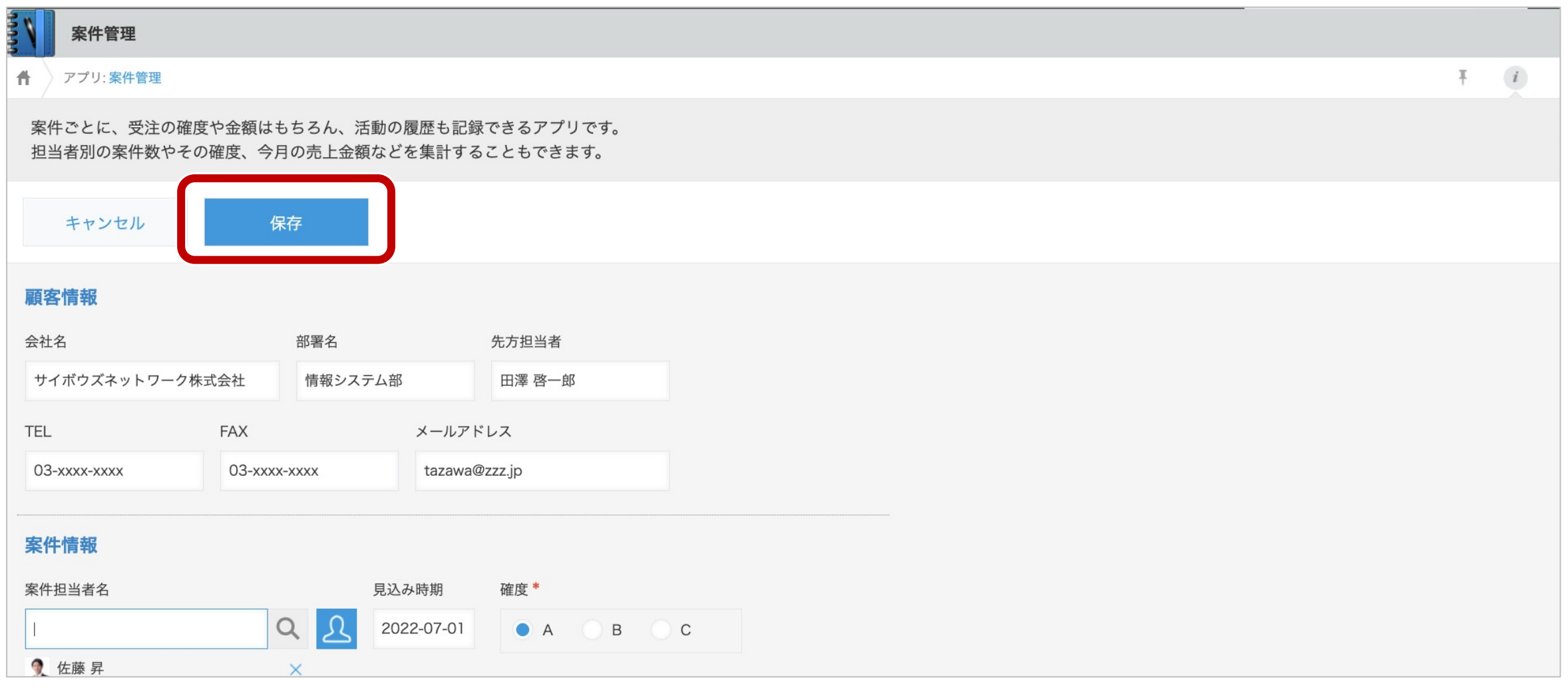

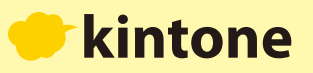

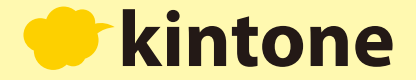

### 8 データの変更履歴を見る

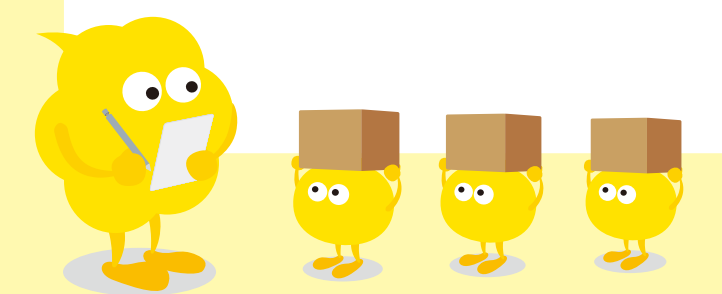

**データの詳細画⾯を開き、右側にある マークをクリックします。**

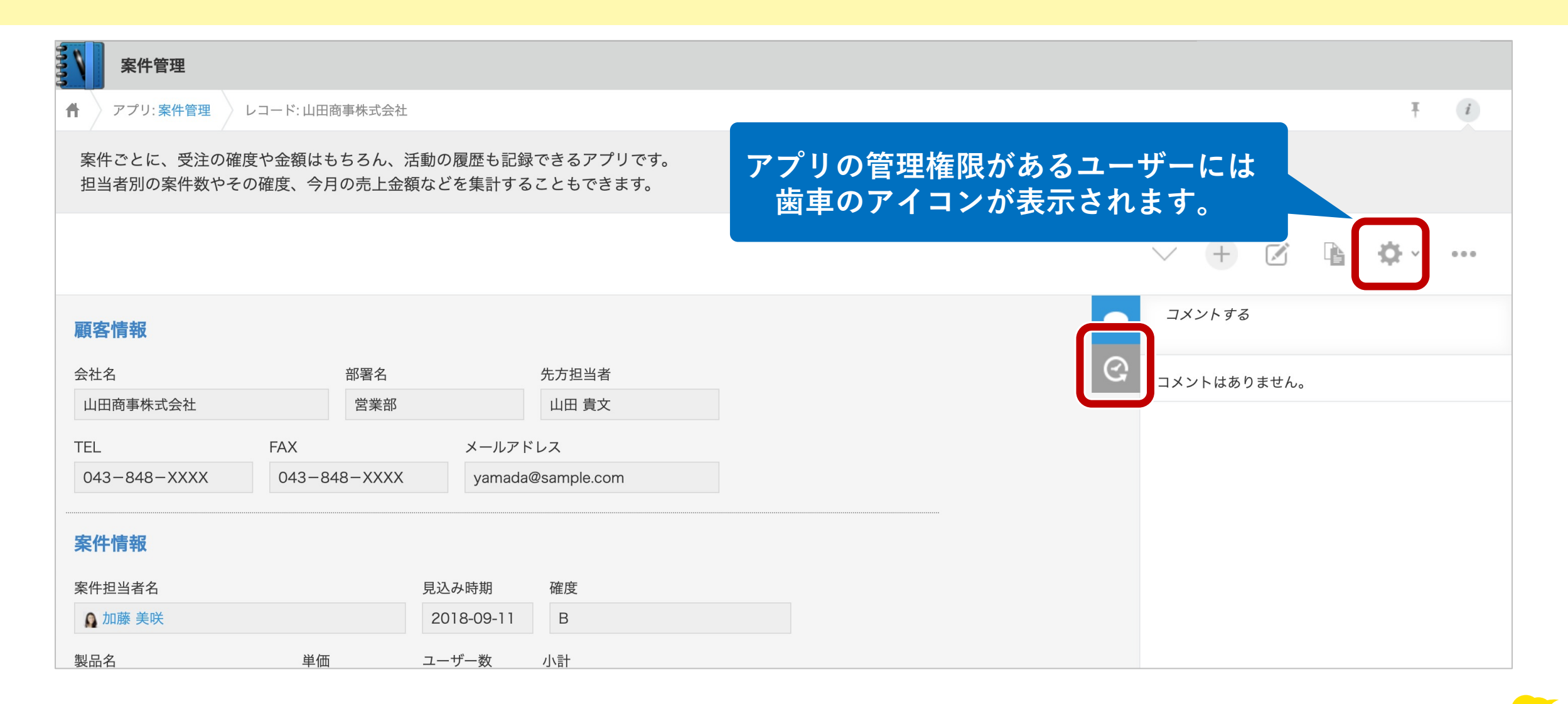

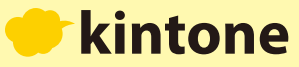

#### すると、この案件に対して今まで編集された内容が履歴となってすべて表示されます。

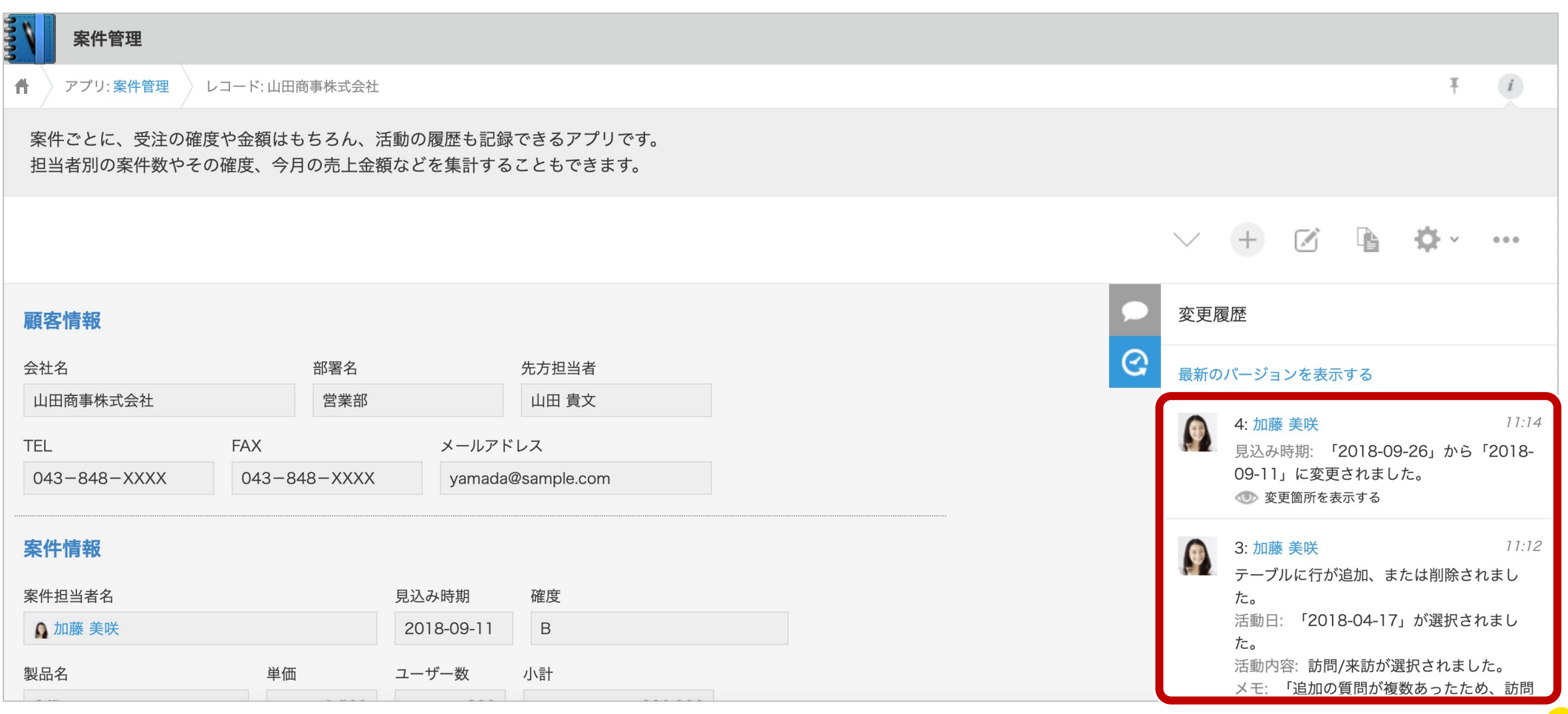

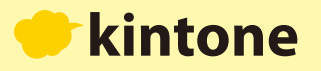

E

### **「変更箇所を表⽰する」をクリックすると、その時に変更した部分が緑⾊で表⽰されます。**

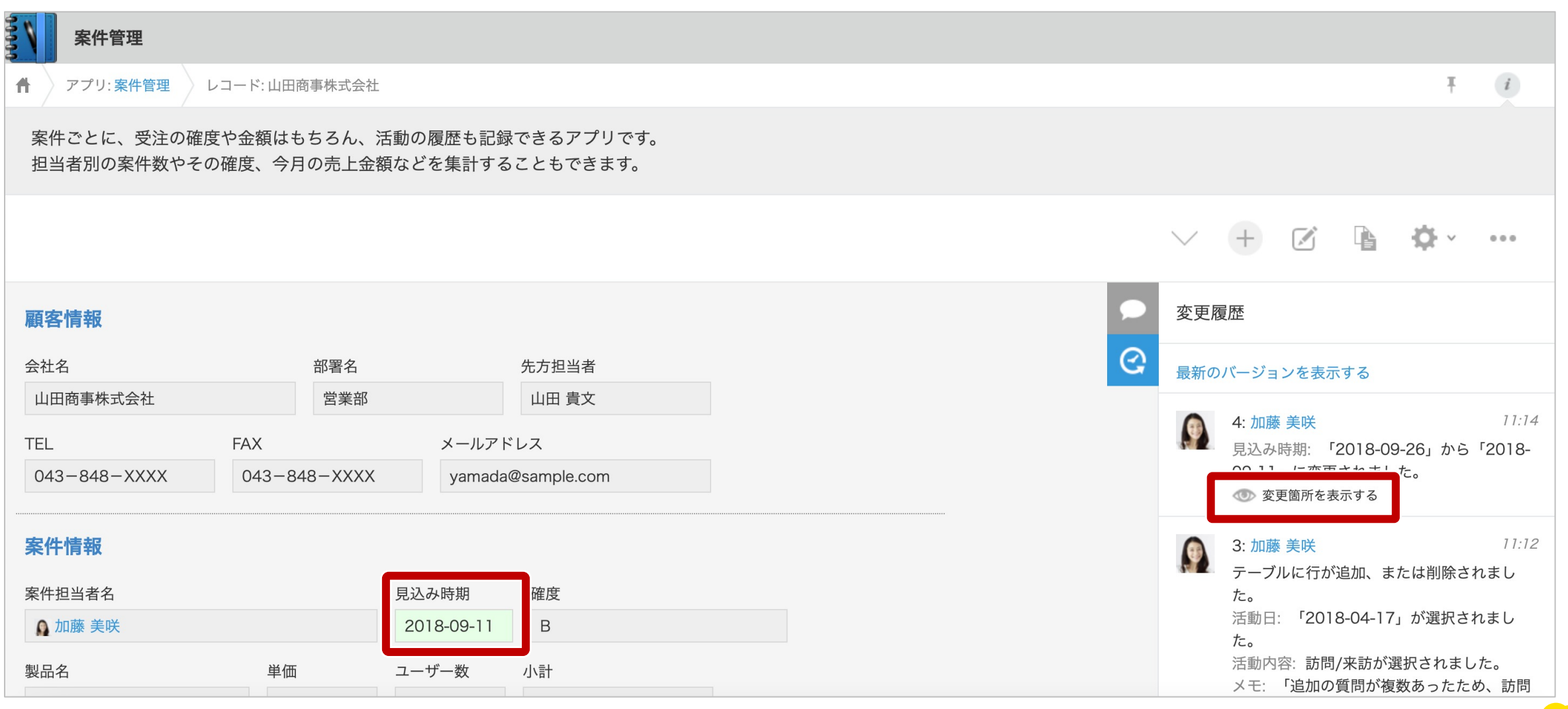

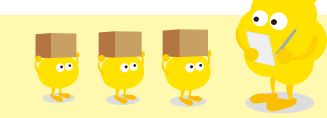

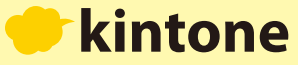

**「このバージョンに戻す」をクリックすると、該当の操作が取り消され、以前の状態へ復元します。 誤って上書きしてしまった場合などに便利です。**

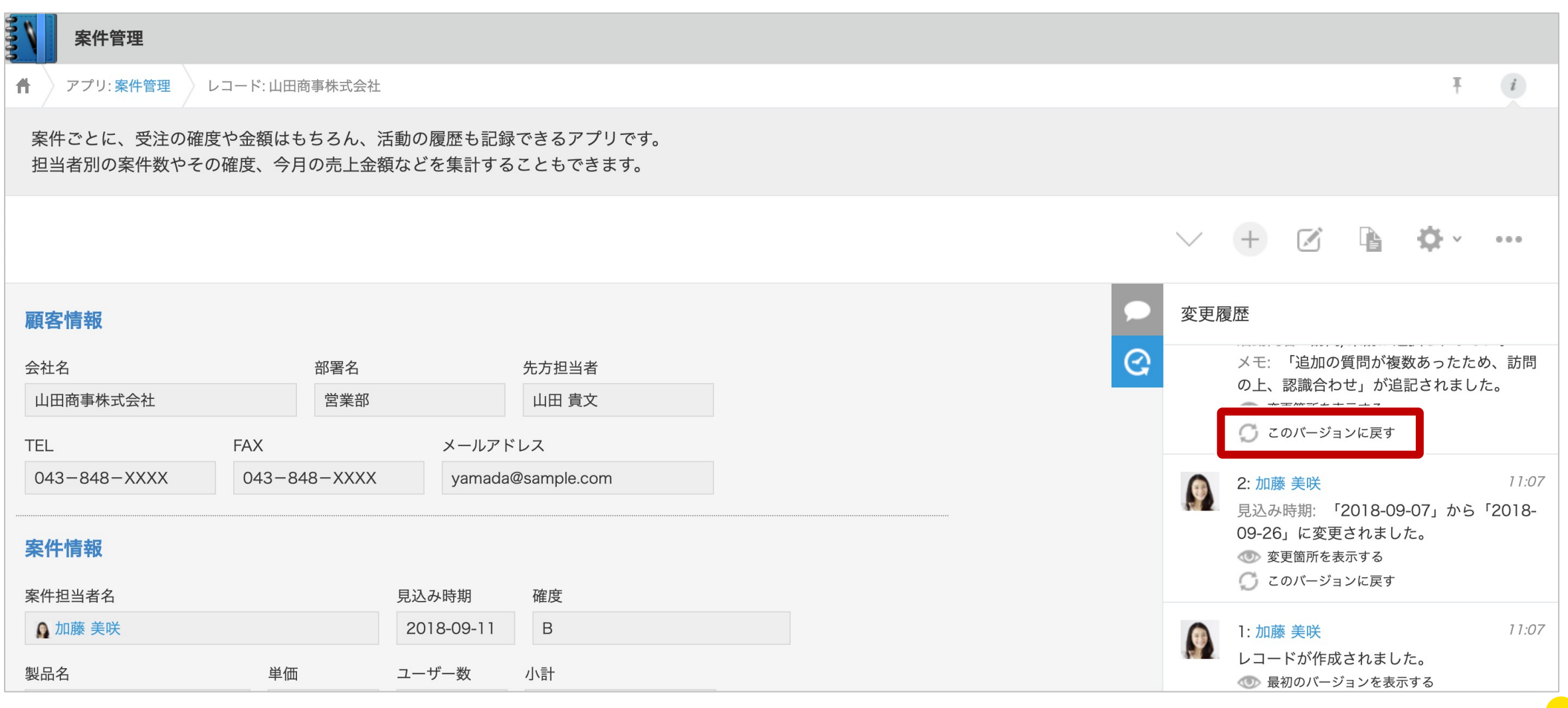

kintone

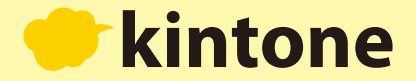

## 4 コメントを書く

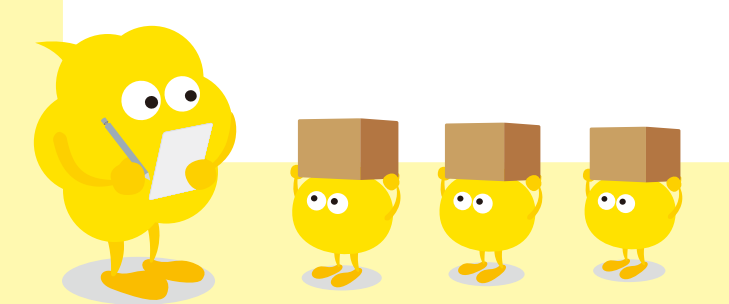

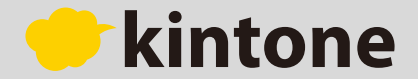

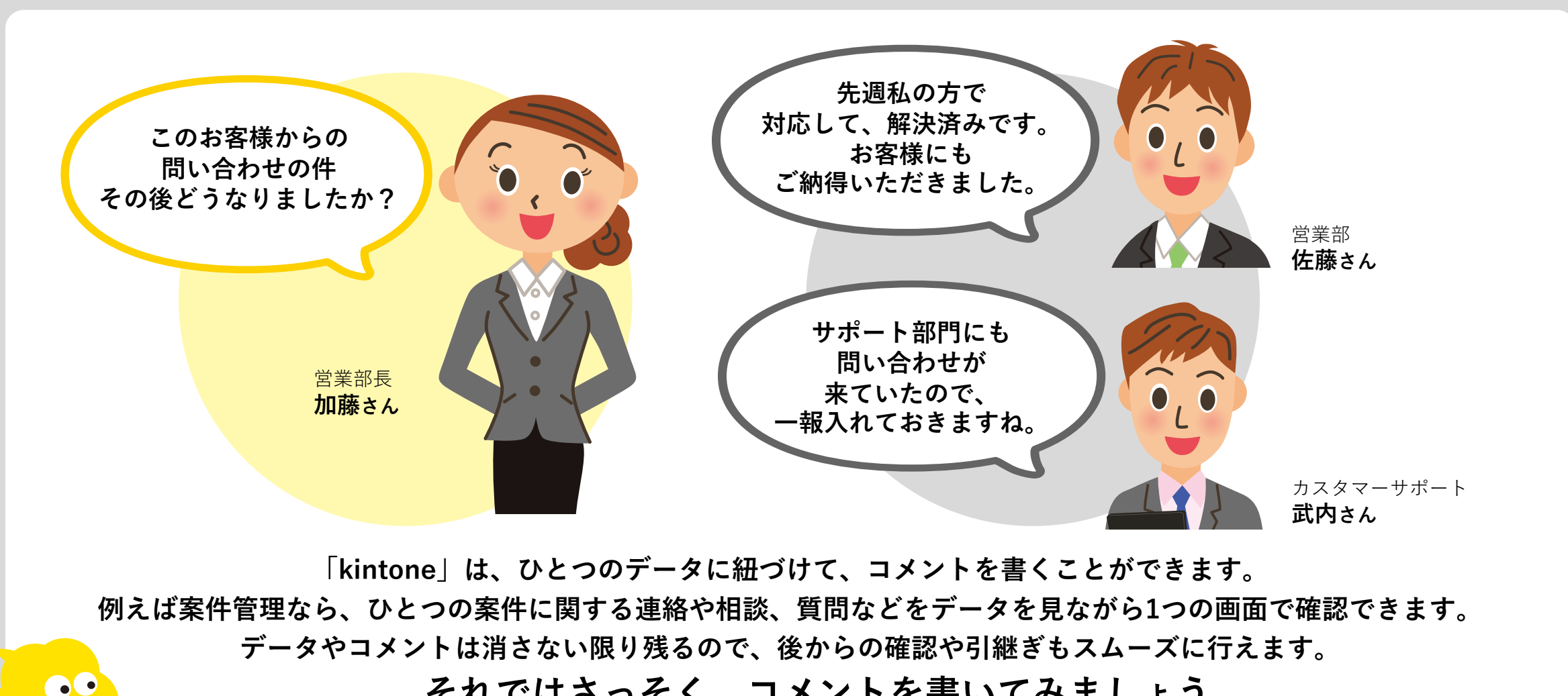

**それではさっそく、コメントを書いてみましょう。**

**OO** 

 $\bullet\bullet$ 

 $\bullet\bullet$ 

■ 詳細画面の右側に表示されているのが、コメント欄です。記入欄にコメントを書き込んだら ■き込む を **押しましょう。宛先を指定すると、指定された⼈に通知されます。**

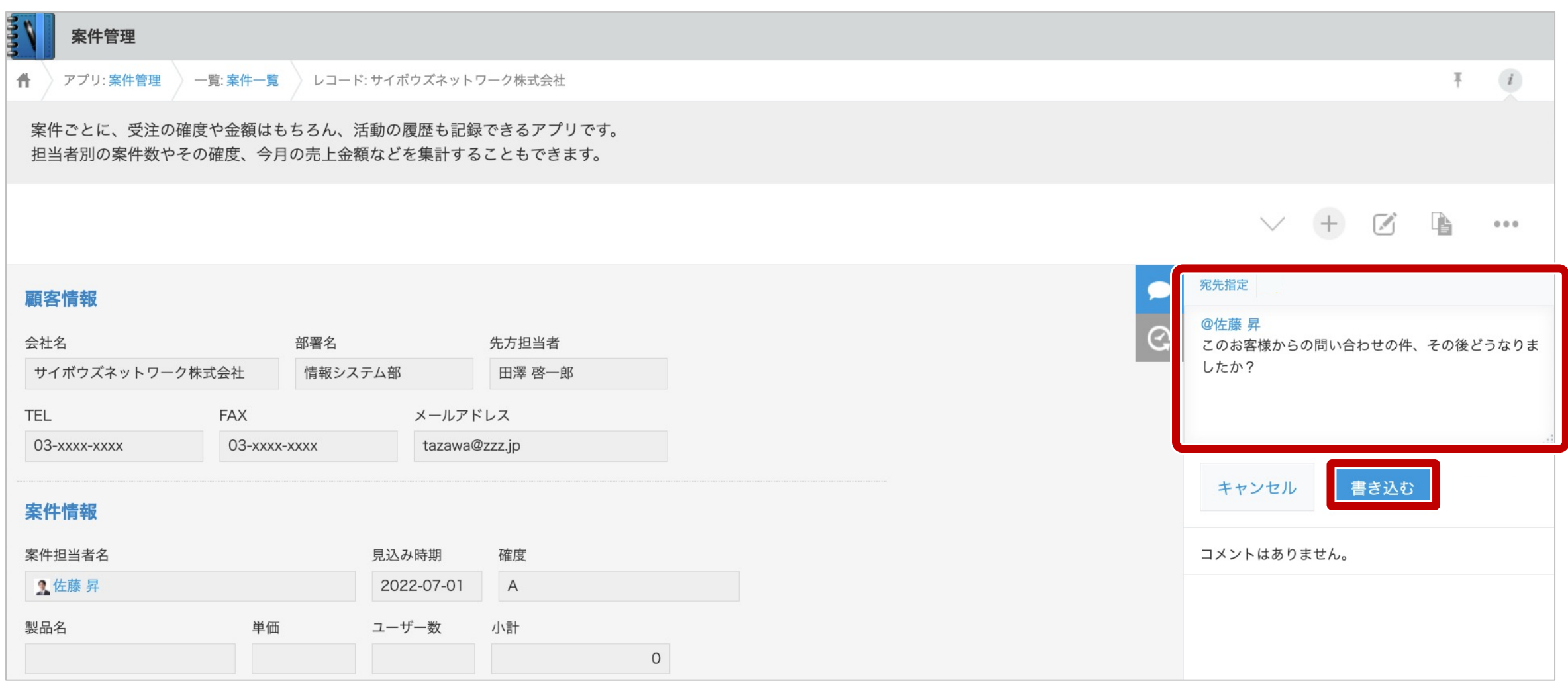

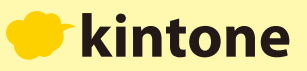

### **コメントを書いていくことで、相談・指⽰・連絡などを案件ごとにまとめて⾏うことができます。**

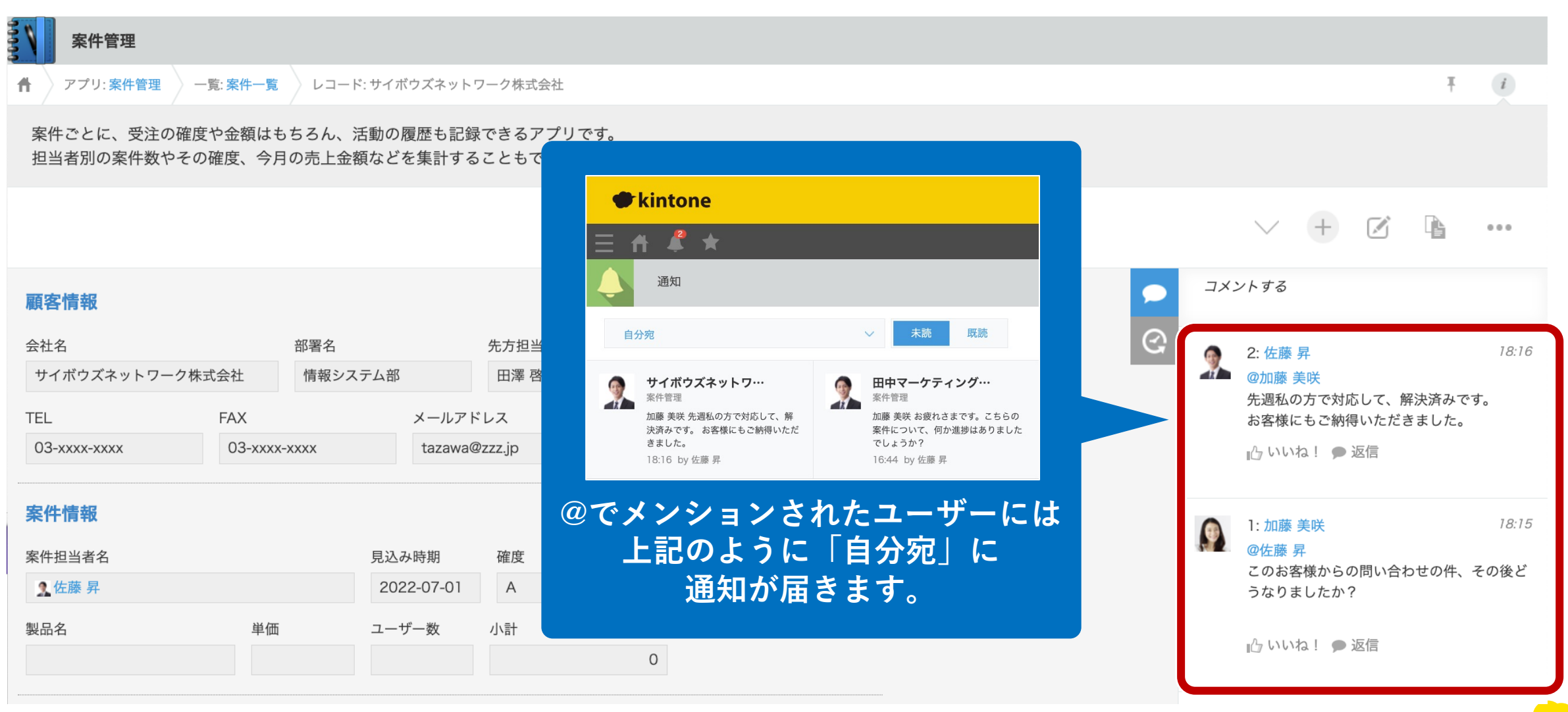

### kintone

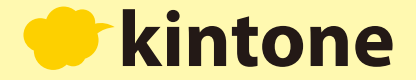

### **データを検索する・絞り込む**

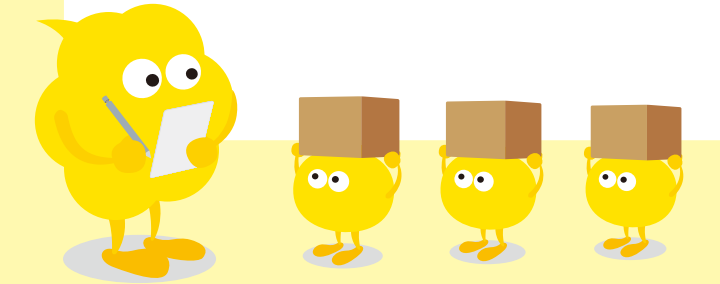

<mark>案件管理アプリを開き、右上の「アプリ内検索」に検索したい文字列を入力し</mark> Q <mark>をクリックします。</mark>

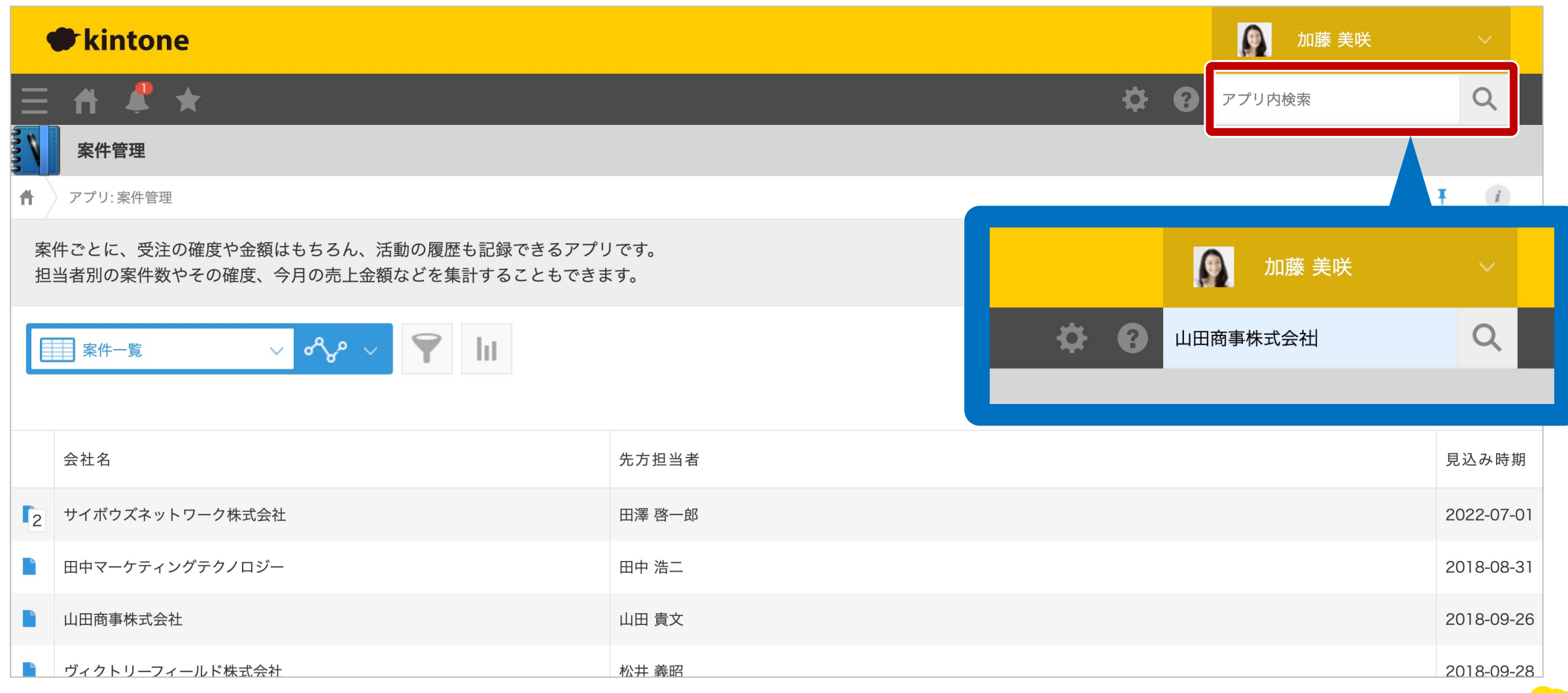

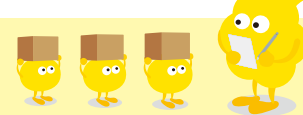

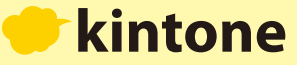

**画⾯左側に検索結果が表⽰されます。**

**「案件管理 ⼭⽥商事株式会社」をクリックすると、案件の詳細に遷移します。**

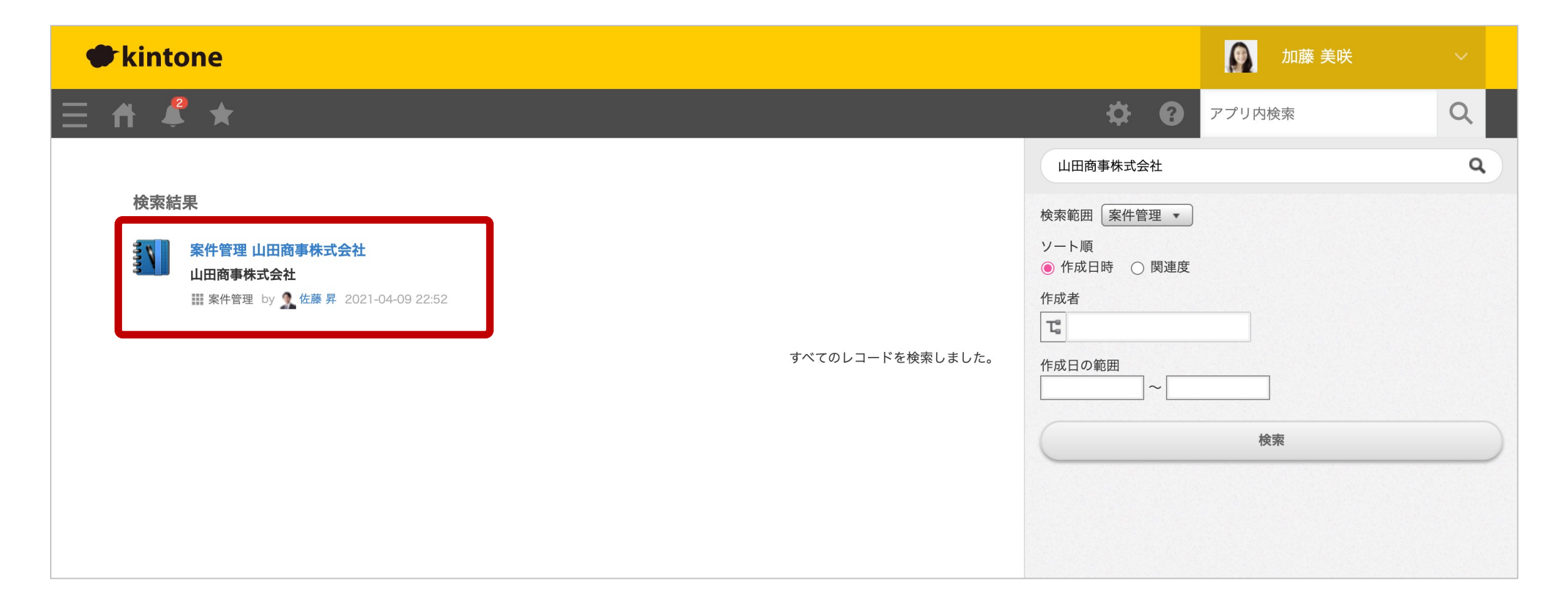

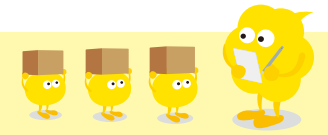

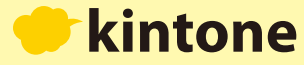

**右側の欄では、検索範囲や作成者、作成⽇の範囲など詳細な条件を設定して再検索することができます。**

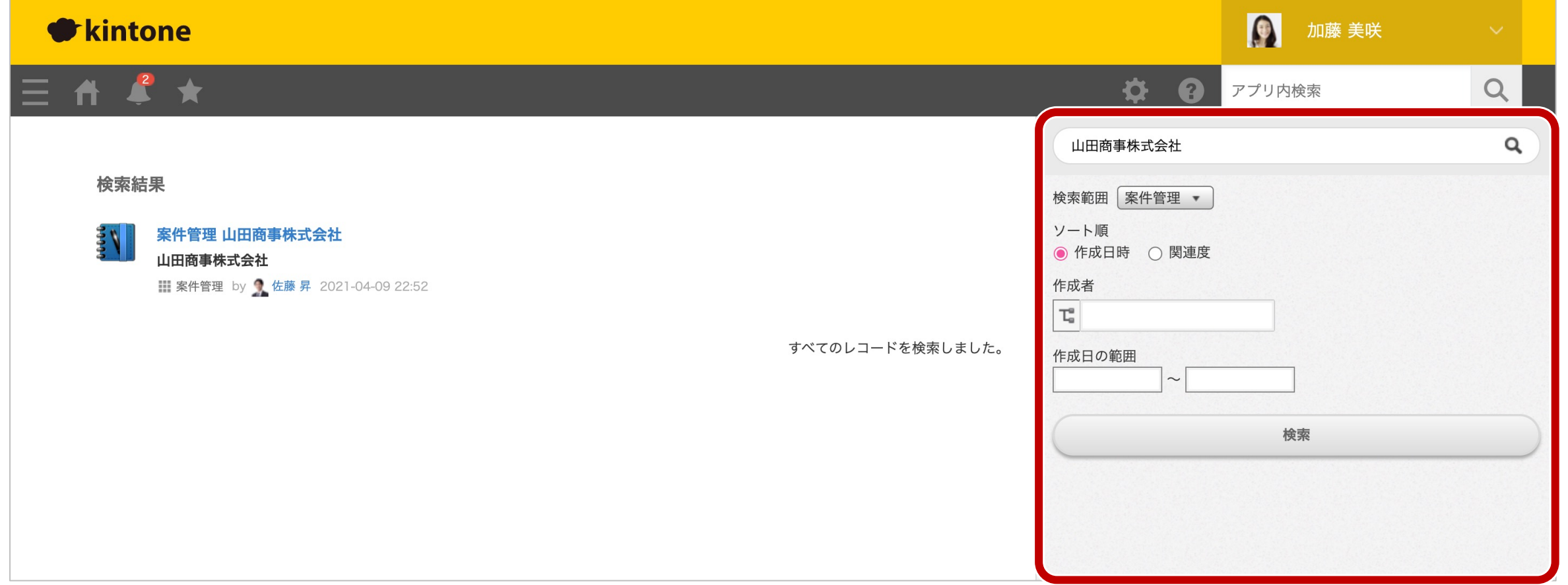

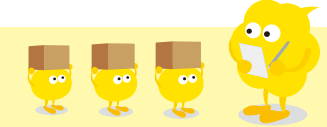

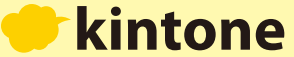

**次は絞り込み検索の方法です。案件管理アプリのトップ画面に戻り ▼ をクリックします。** 

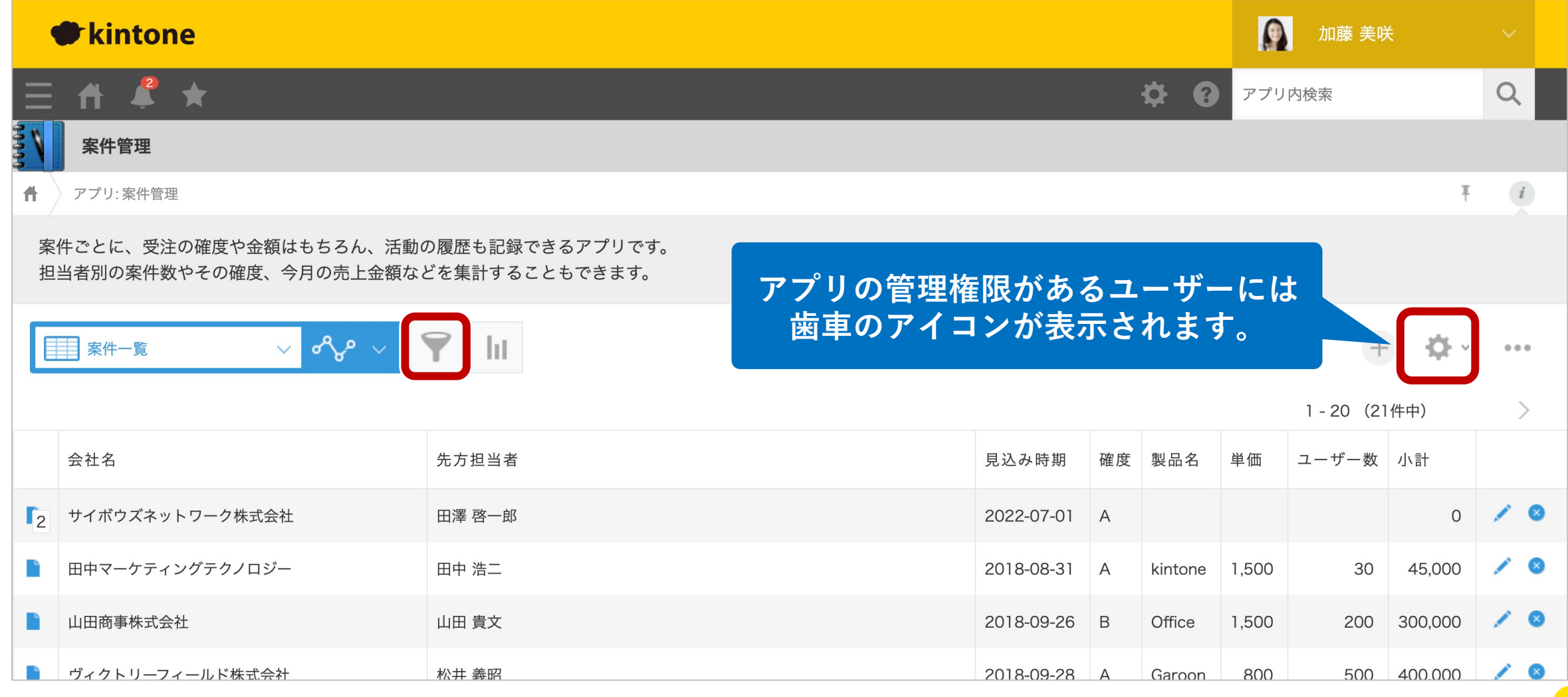

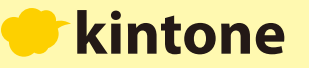

**絞り込んで表⽰したい条件を設定します。**

**今回は「確度」が「C」のものに絞り込んで「** 適用 」をクリックします。

 $\mathbf{C}$ 

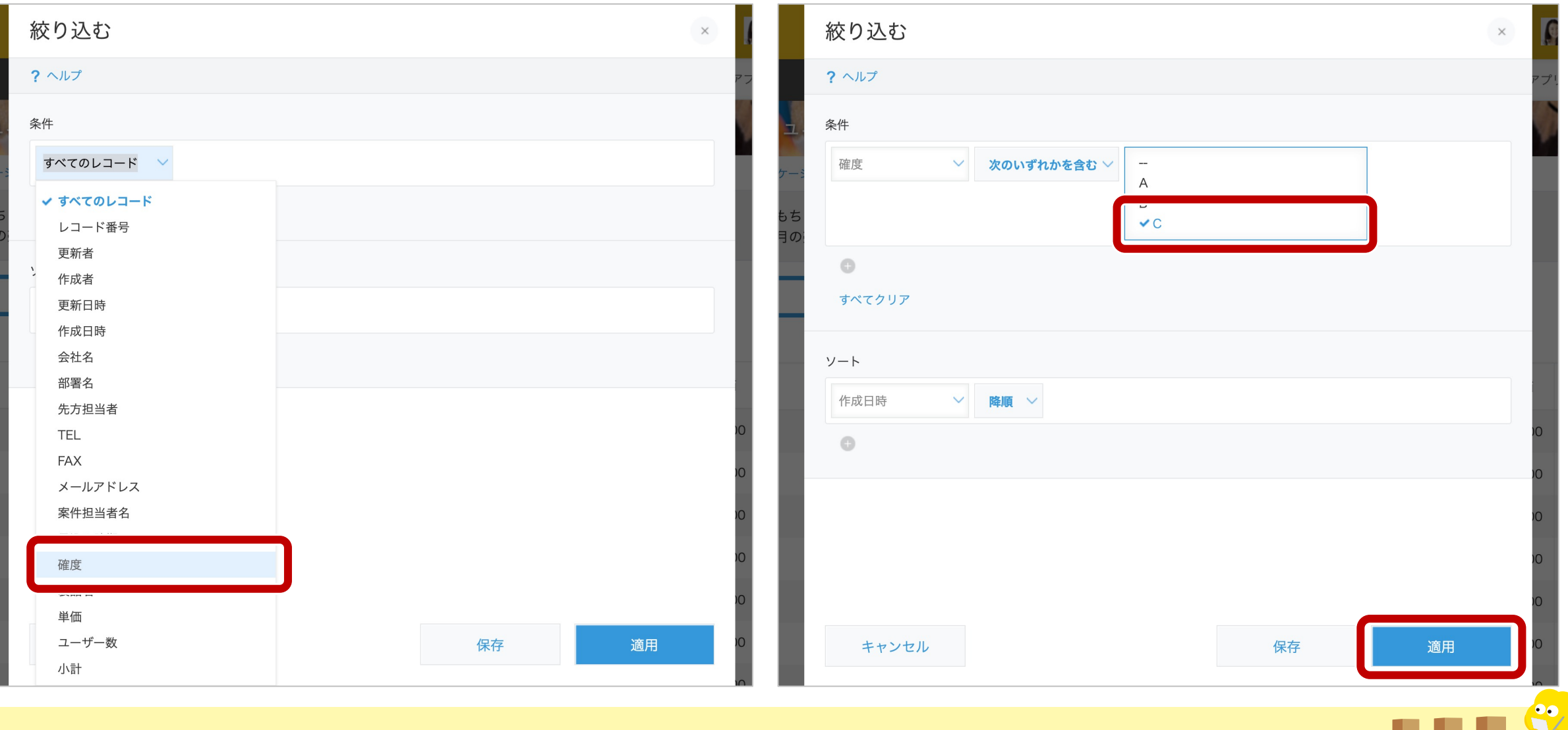

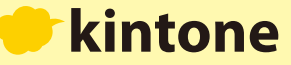

### **「確度」が「C」のものだけ絞り込むことができました。**

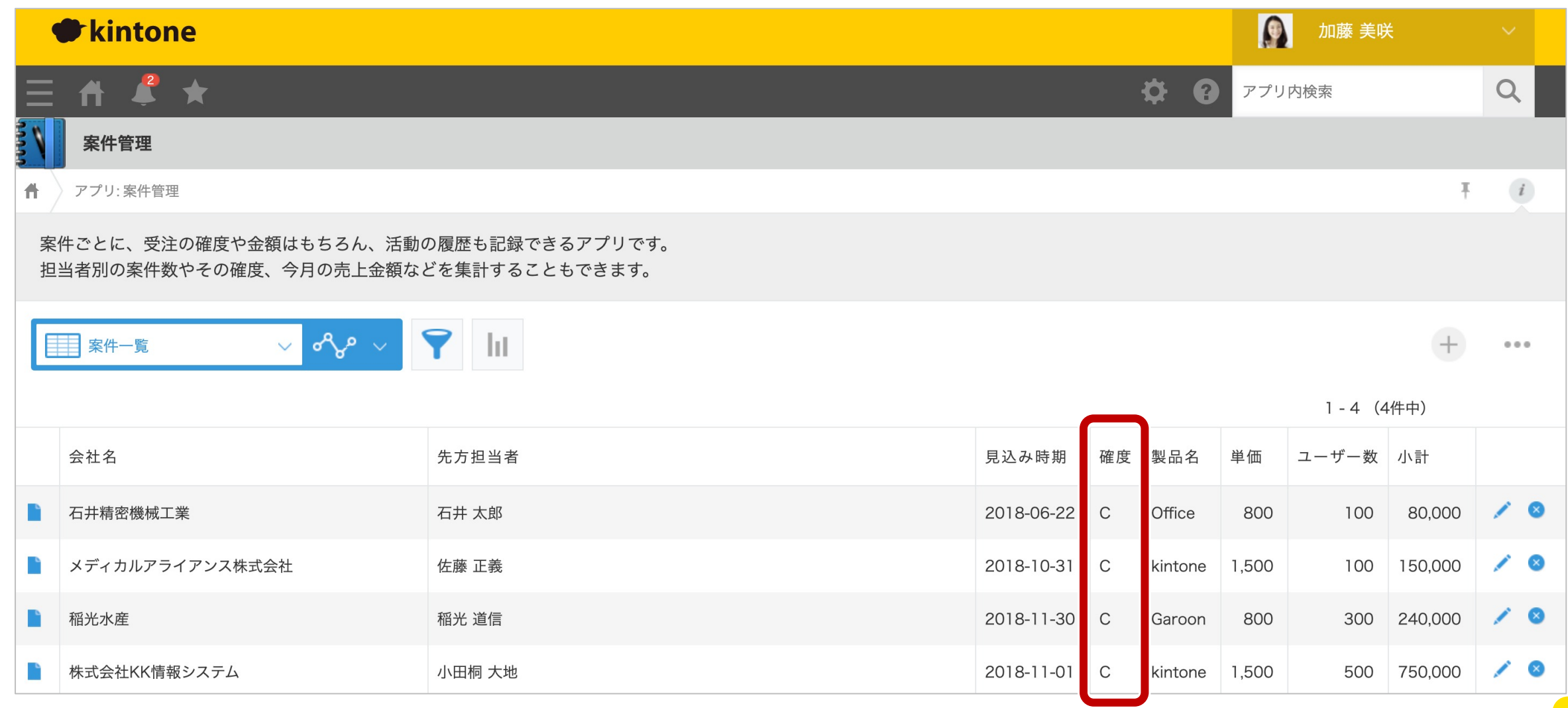

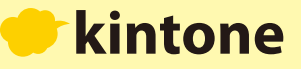

**アプリの管理権限があるユーザーは、よく利⽤する絞り込みを保存することができます。**

**絞り込み条件を選択する画面で** ● ※ ※ ● をクリックします。

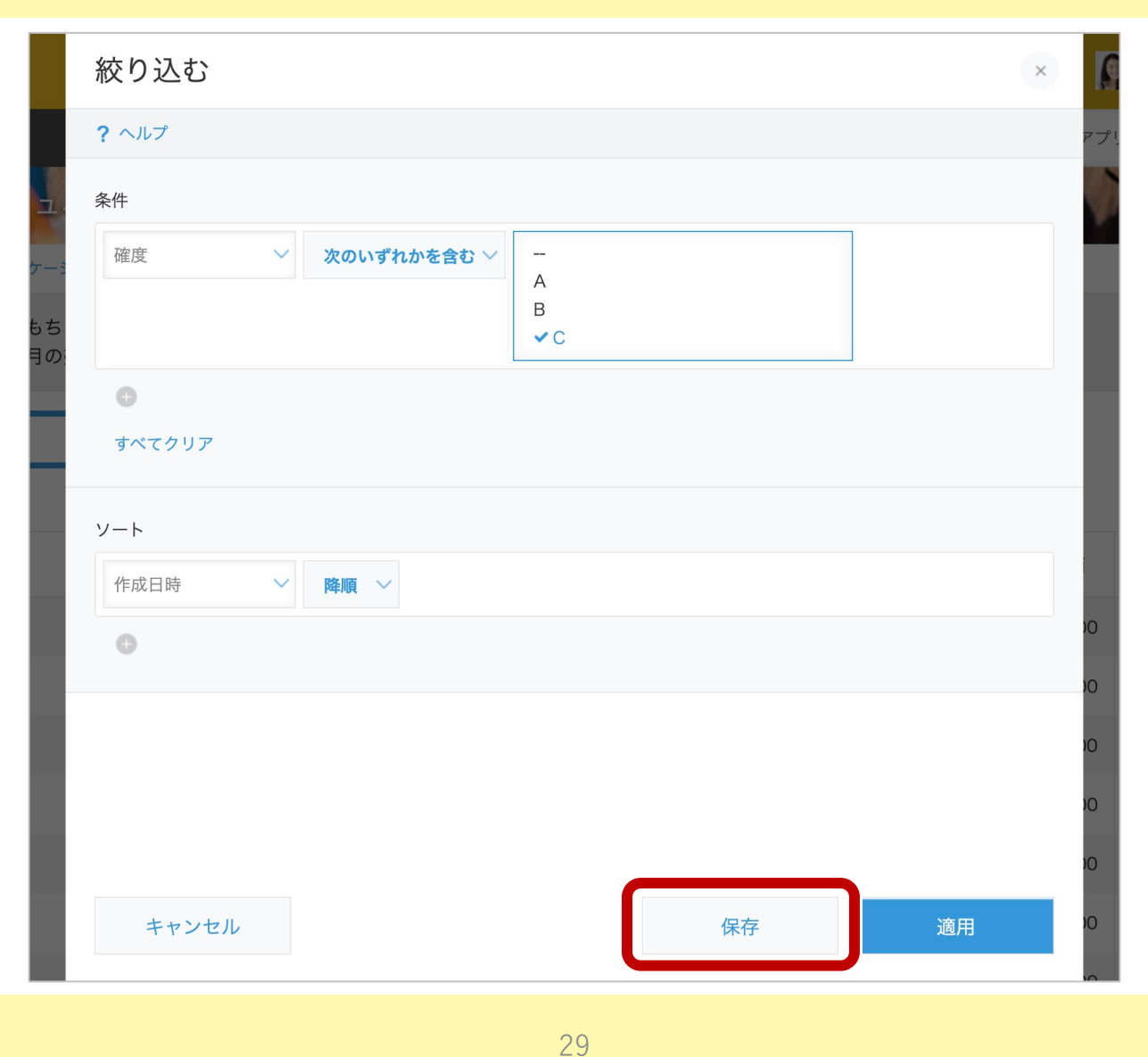

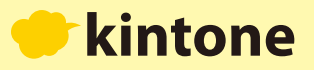

」をクリックします。

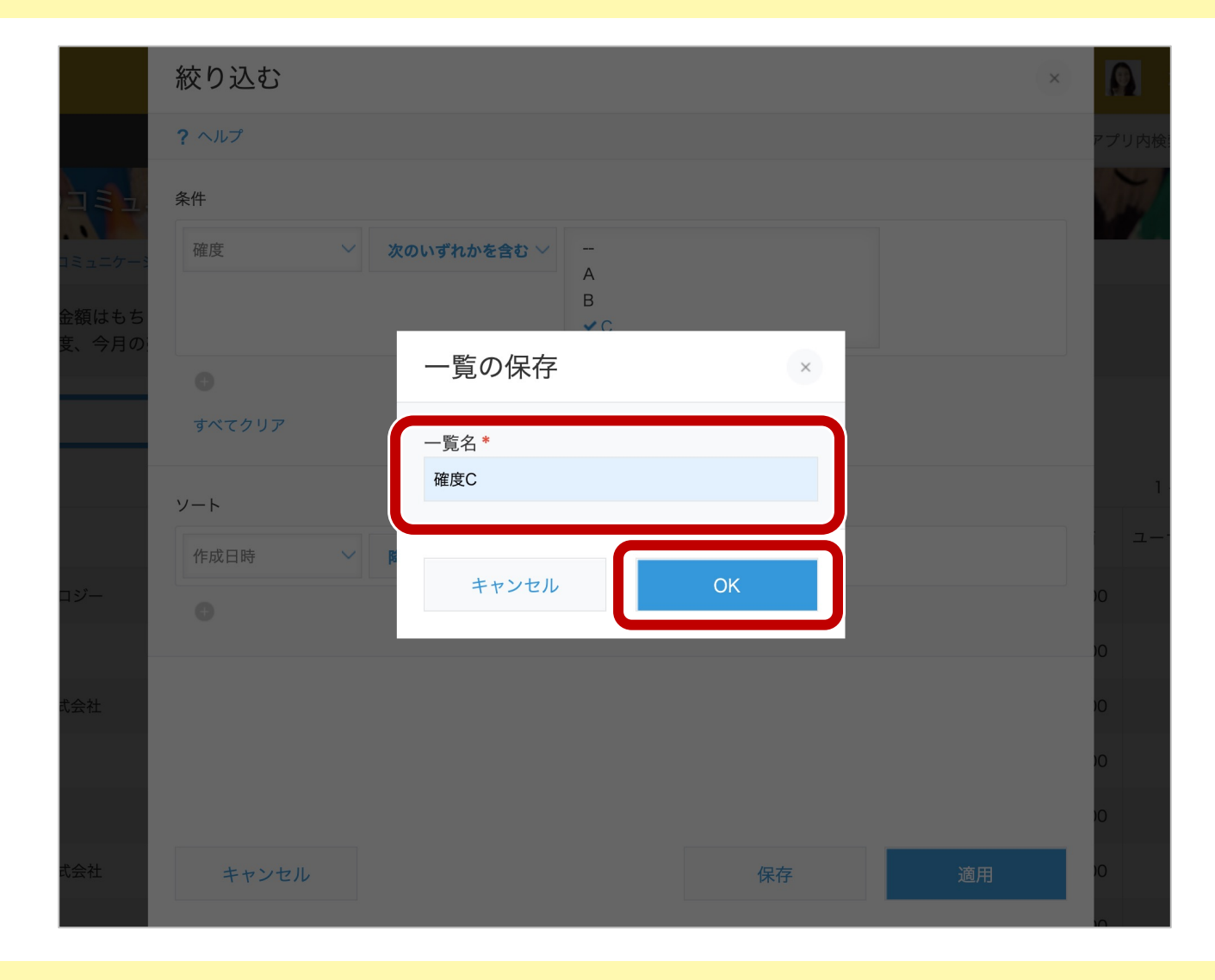

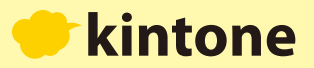

一覧名を入力して「

 $OK$ 

 $^{\circ}$ 

**⼀覧が保存されました。保存した条件は、⼀覧画⾯の から いつでも呼び出すことができます。**

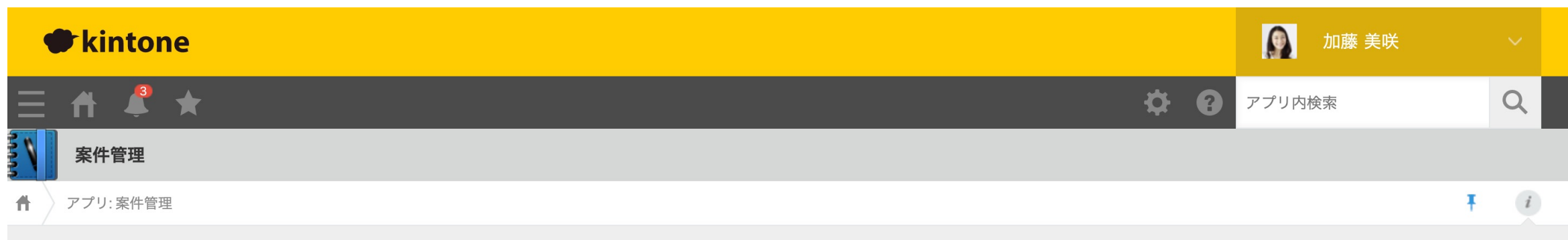

案件ごとに、受注の確度や金額はもちろん、活動の履歴も記録できるアプリです。 担当者別の案件数やその確度、今月の売上金額などを集計することもできます。

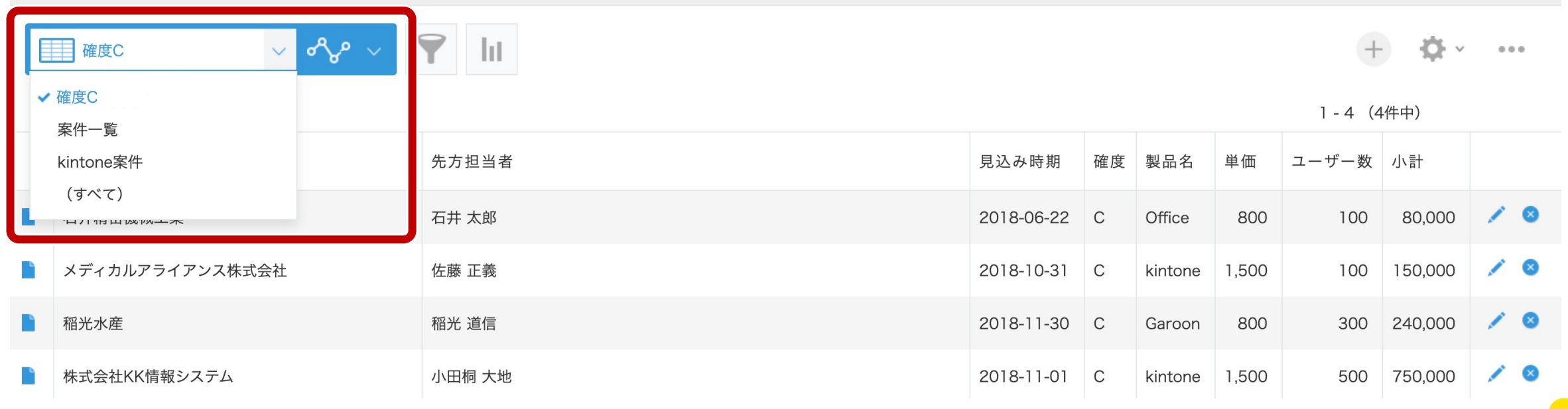

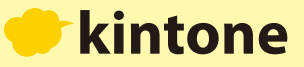

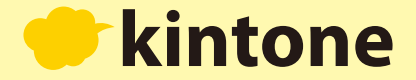

## 6 データを集計する

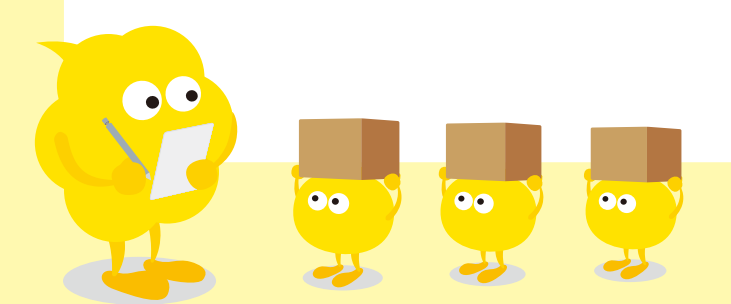

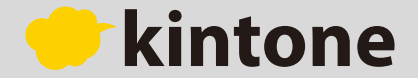

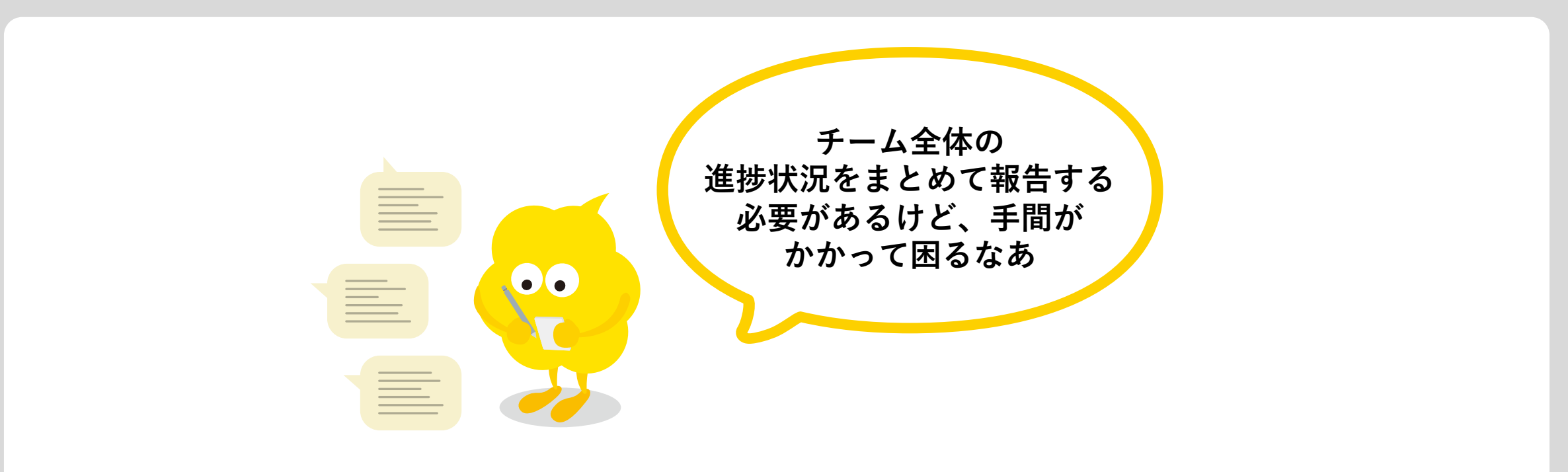

**「kintone」では、登録されているデータを集計してグラフや表にできます。**

**現在登録されているデータをもとに「おすすめグラフ」が⾃動的に表⽰されます。 また、詳細に条件を指定して集計したいときも、クリックだけでかんたんに設定できます。**

**さっそく、今あるデータを集計してみましょう。**

**DC** 

90

 $\bullet$ 

 $\bullet\bullet$ 

### 集計機能を使う場合は、一覧画面で ||| をクリックします。

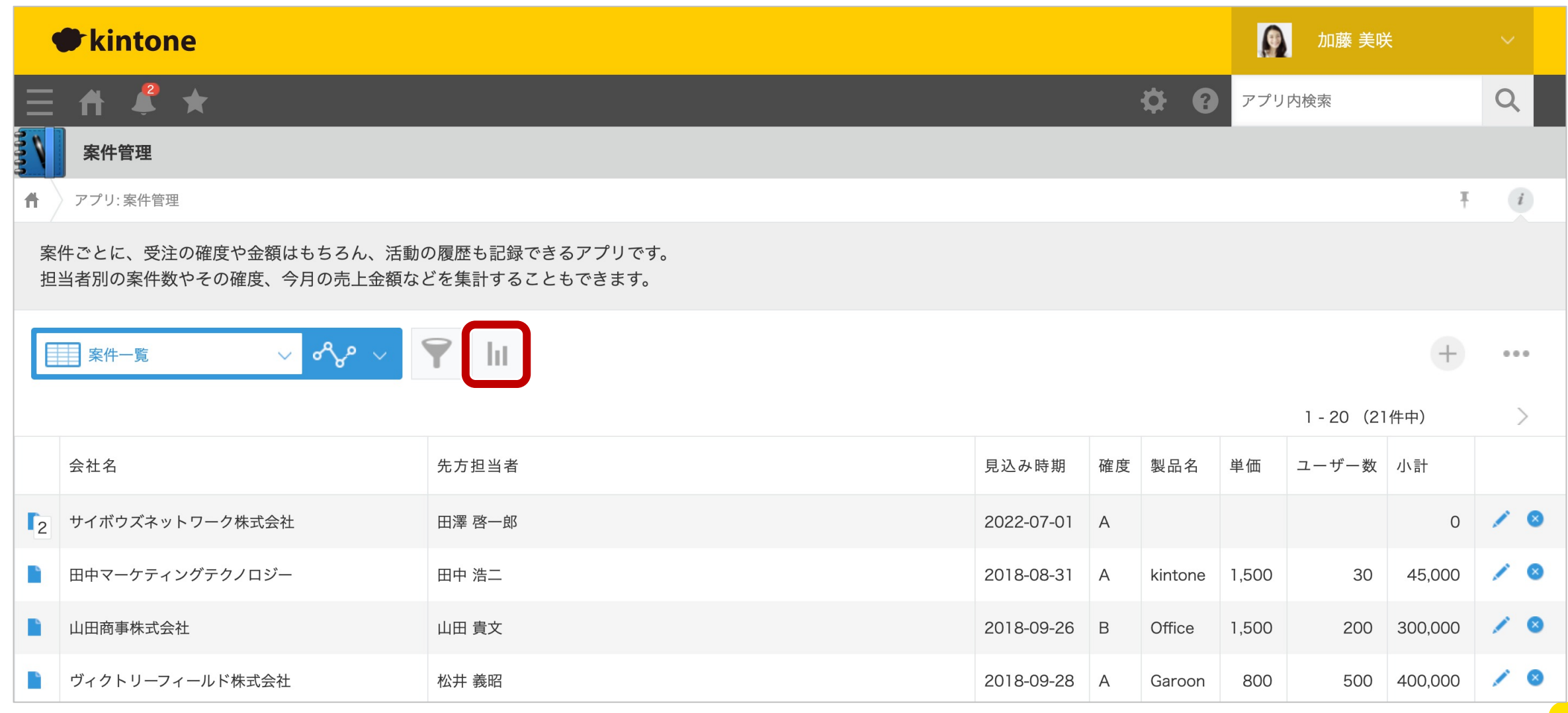

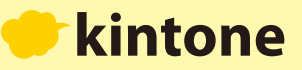

#### 登録されているデータを読み取って、自動的におすすめグラフが表示されます。

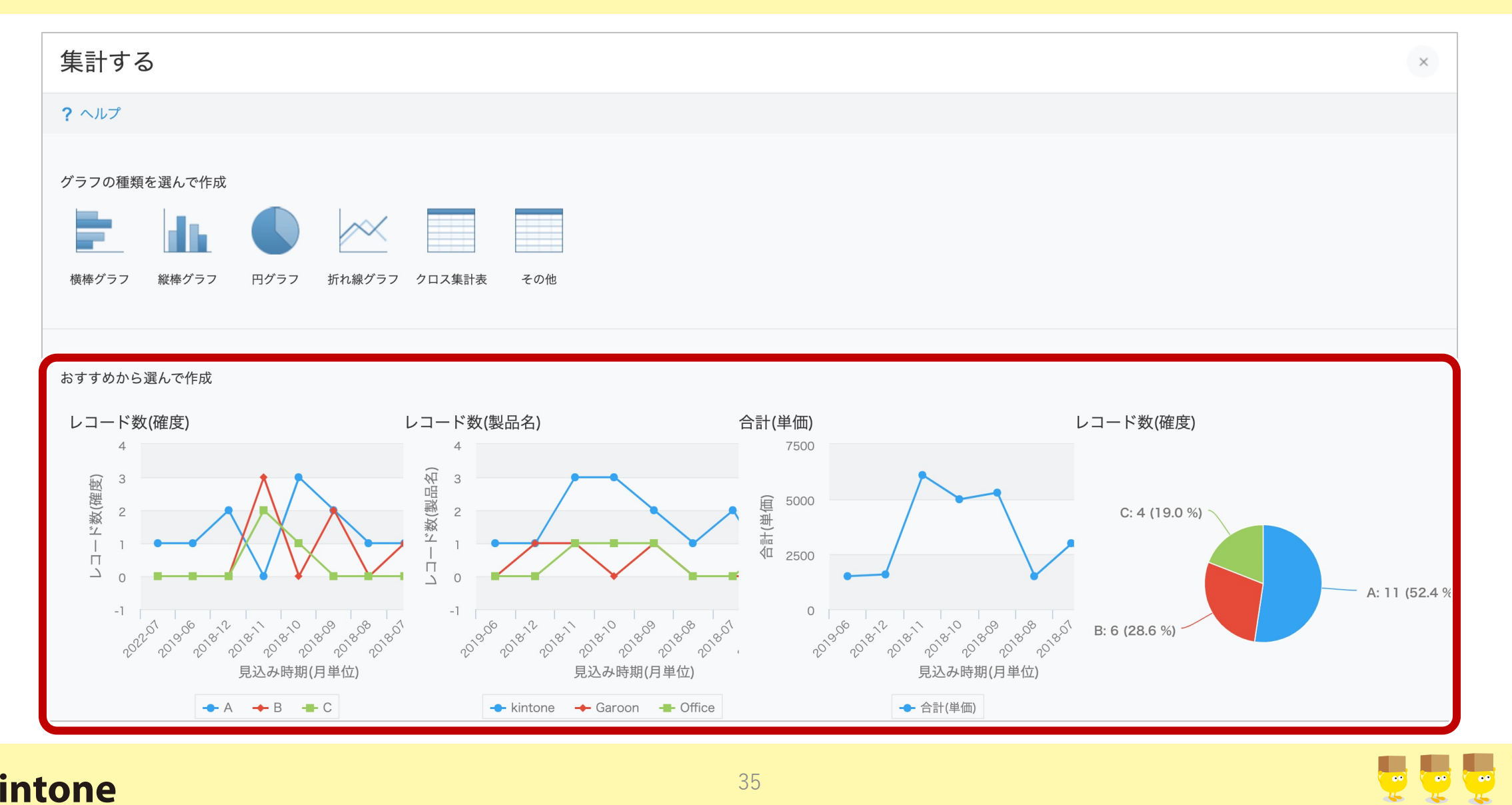

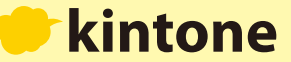

 $^{\circ}$ 

### おすすめグラフをひとつ選び、

適用

をクリックするとグラフが表示されます。

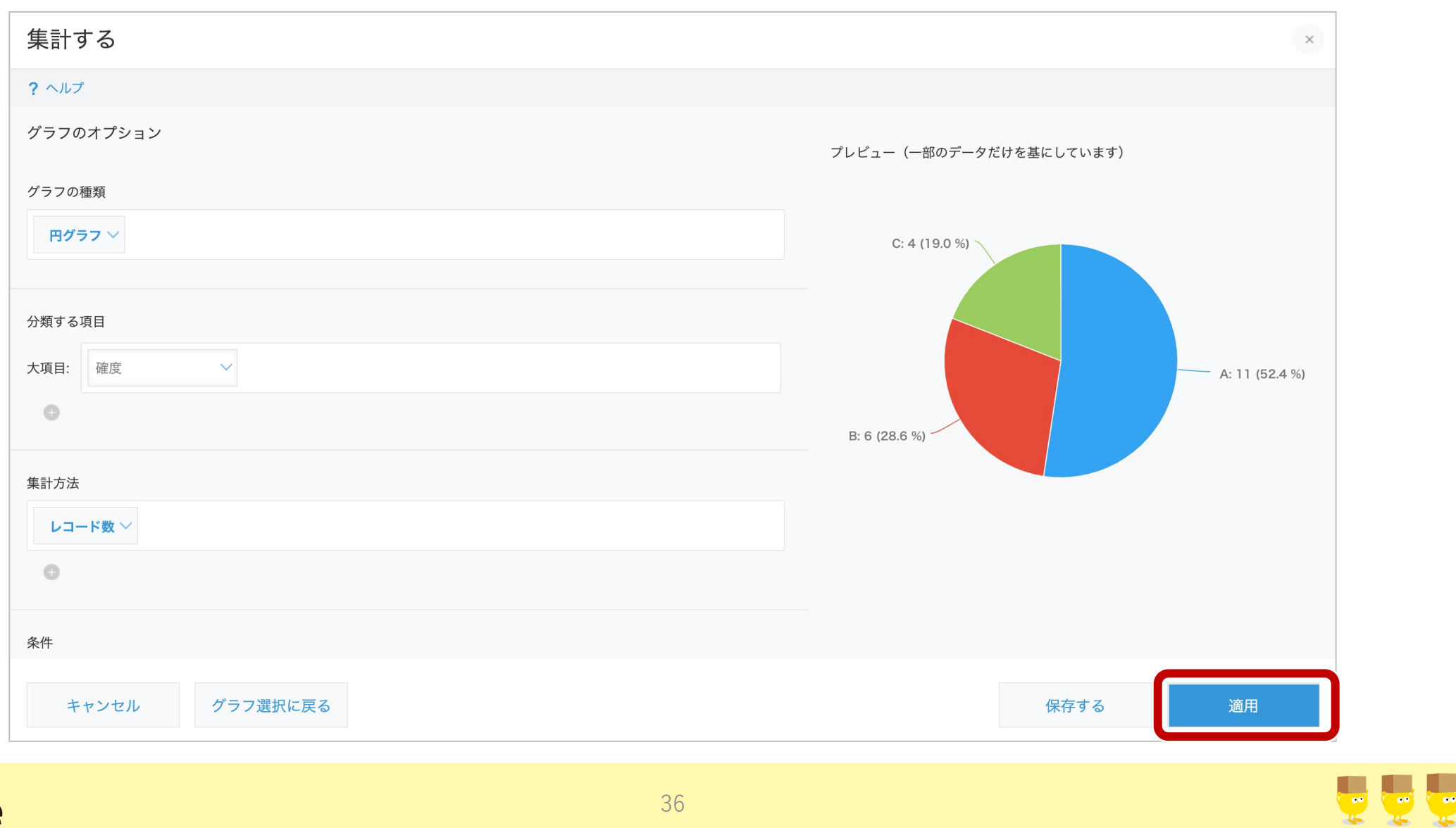

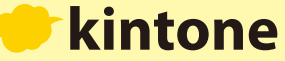

**グラフをクリックすると、該当する案件のみが絞り込んで表⽰されます。**

**ここでは確度Cの案件を絞り込んで表⽰させてみましょう。グラフの⻩緑の部分をクリックします。**

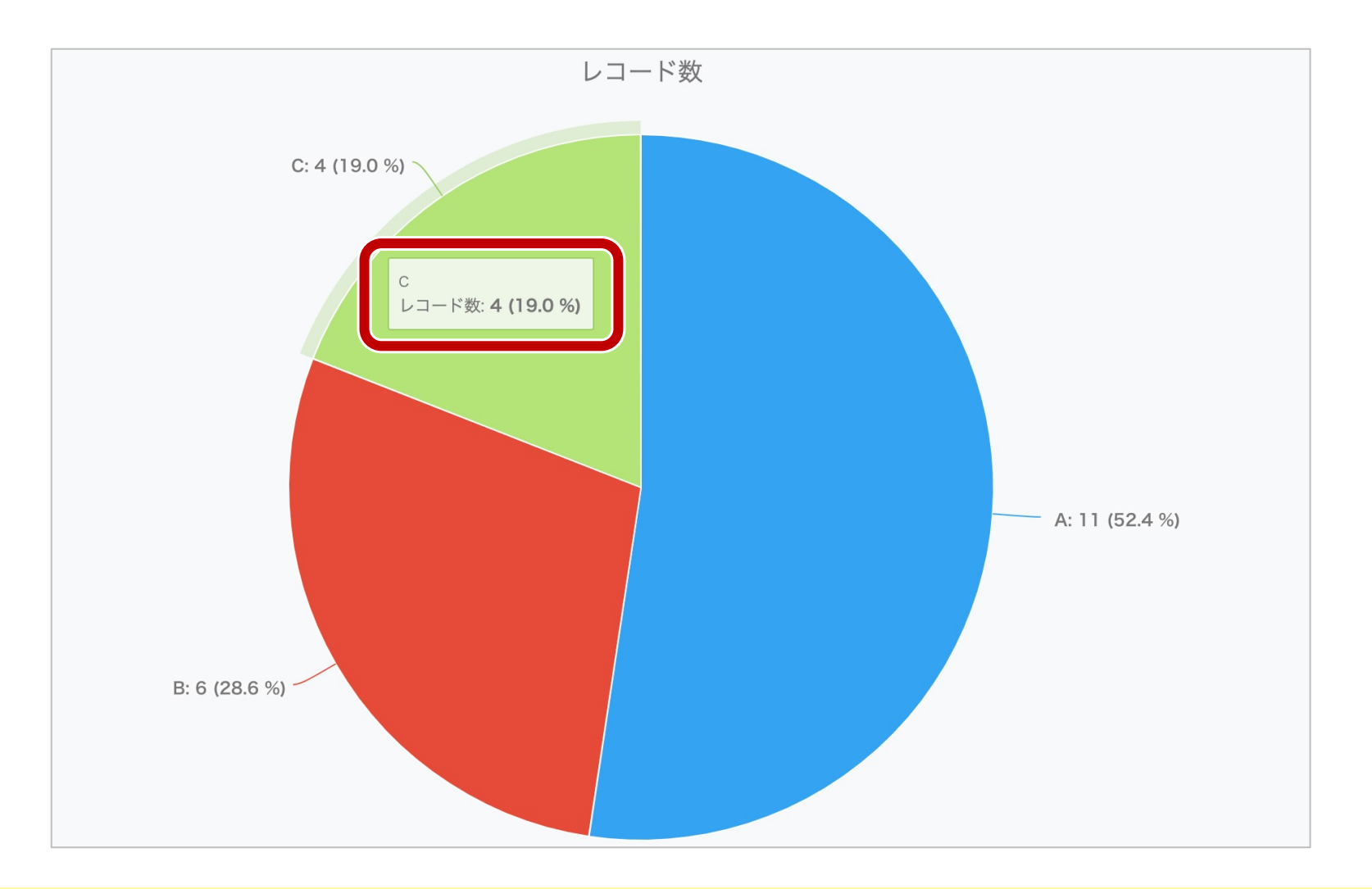

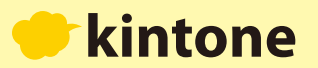

**「確度」が「C」の案件のみが表⽰されました。 グラフはこのような使い⽅もできます。**

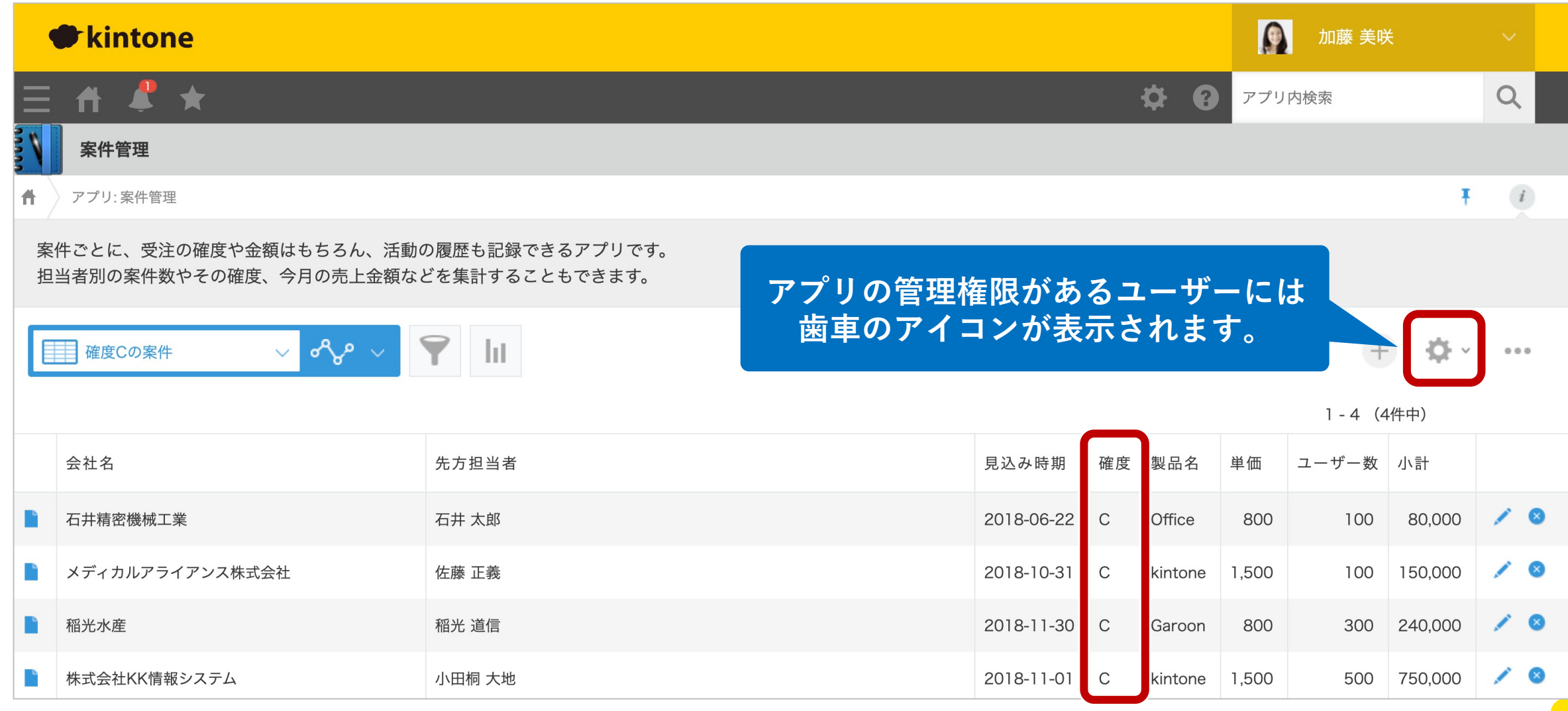

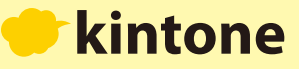

**今度は、⾃分で条件を指定する⽅法をご紹介します。**

**まず、グラフの種類を選びます。今回は「縦棒グラフ」を選択してみましょう。**

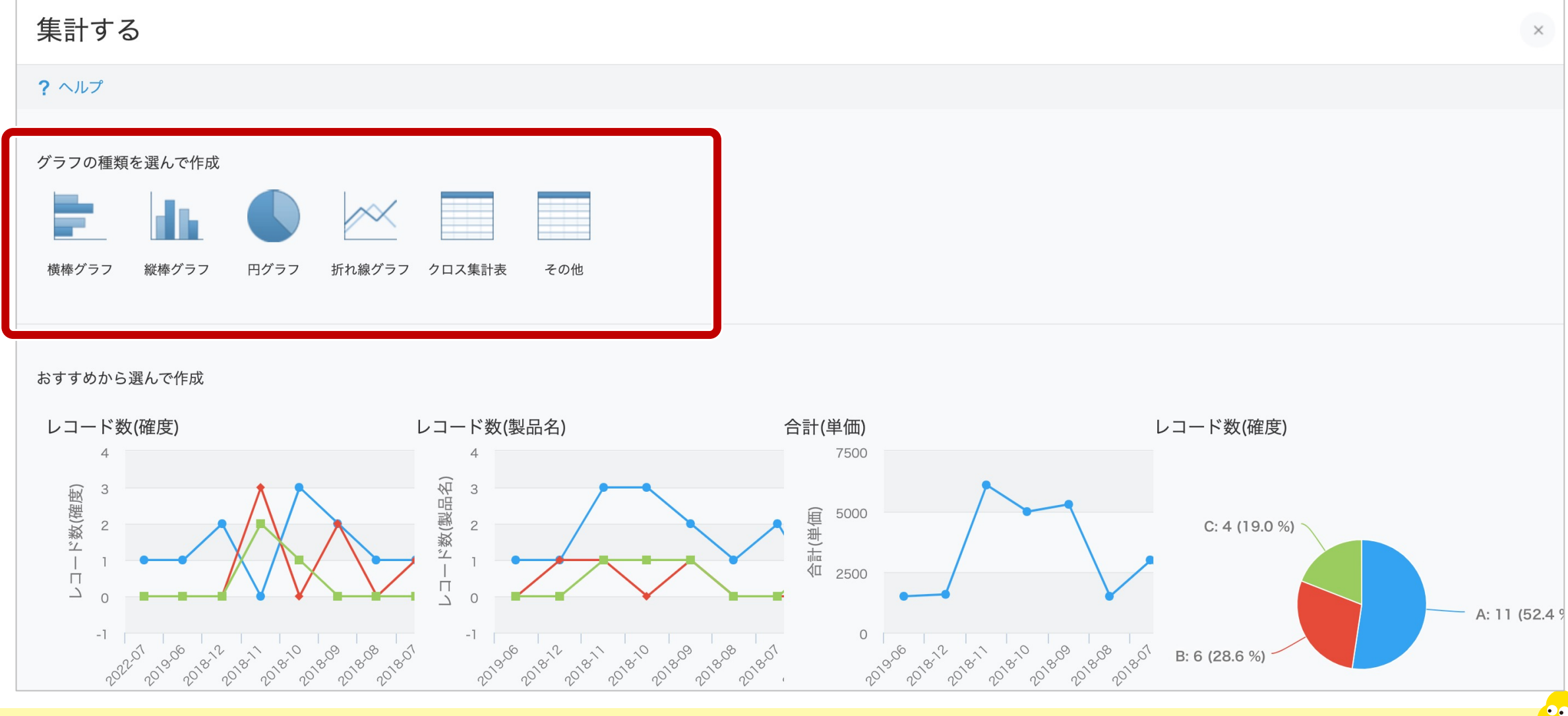

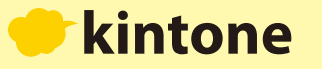

 $\bullet$ 

**次に、分類する項⽬・集計⽅法などを選びます。**

**設定できたら、 適用 をクリックするとグラフが表示されます。** 

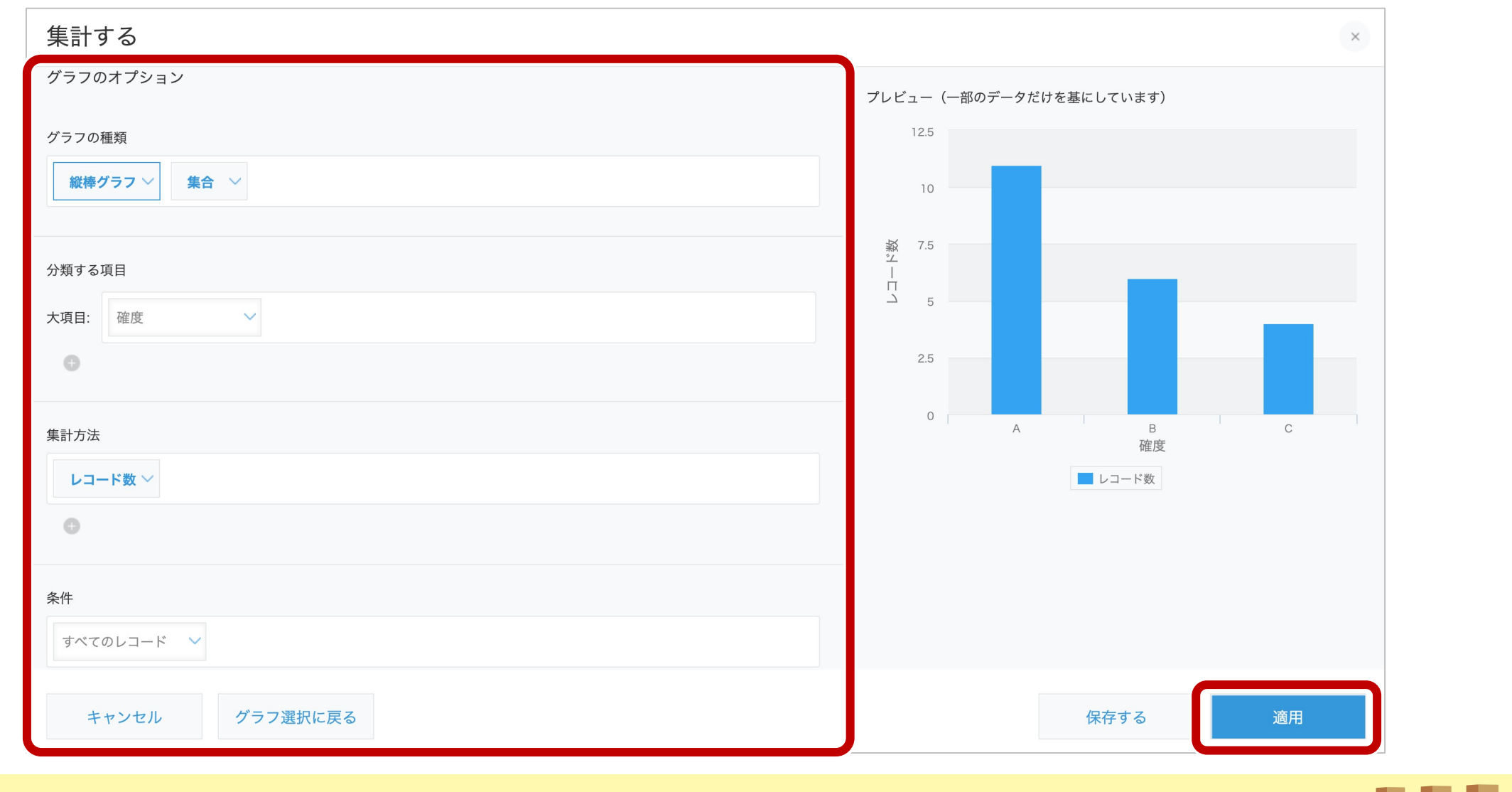

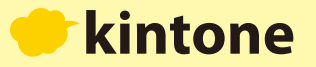

 $\begin{array}{c} \bullet \\ \bullet \end{array}$ 

### **アプリの管理権限があるユーザーは、指定している条件のグラフを保存しておくこともできます。**

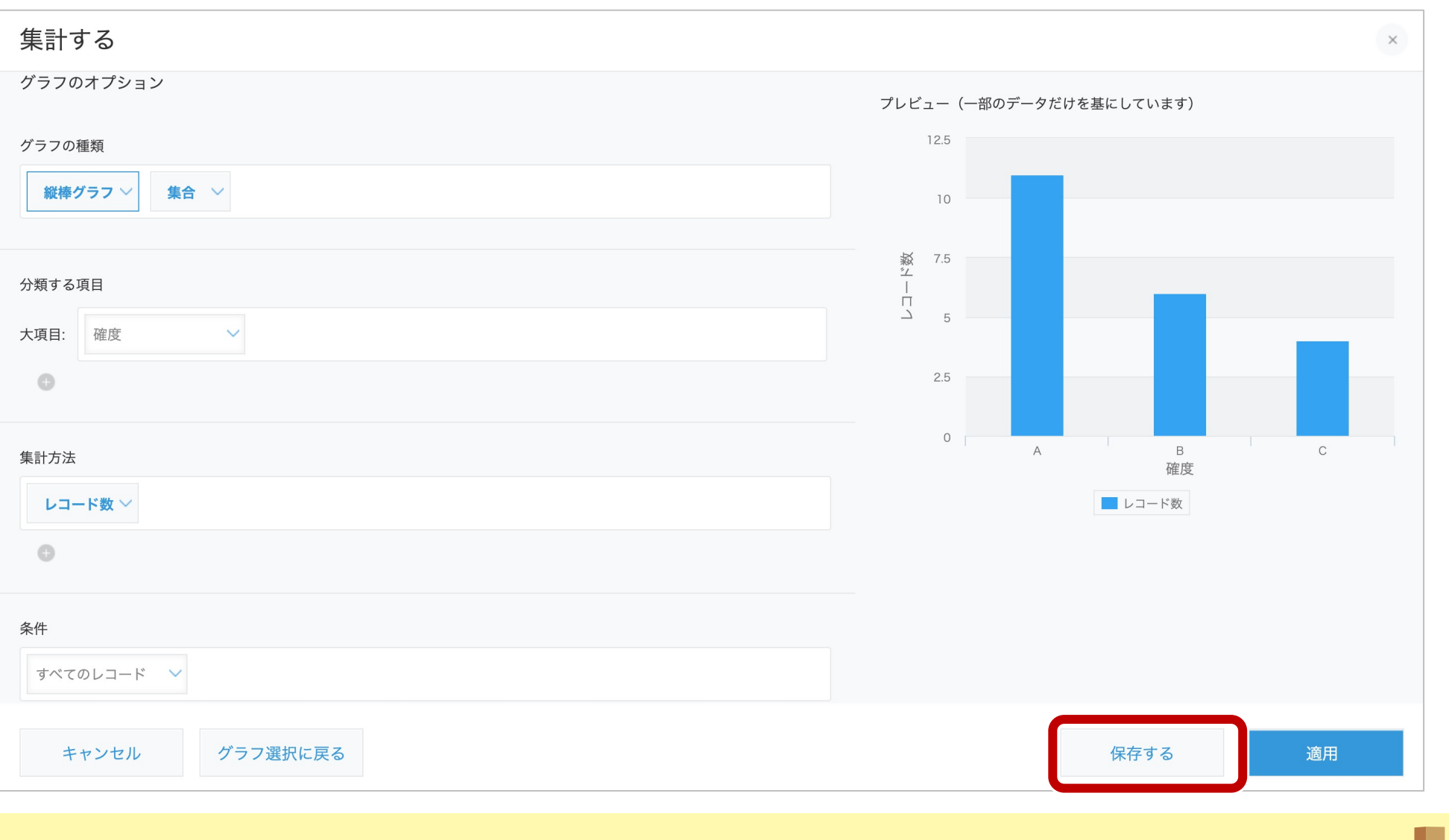

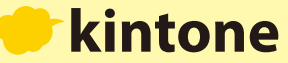

k\_∞,

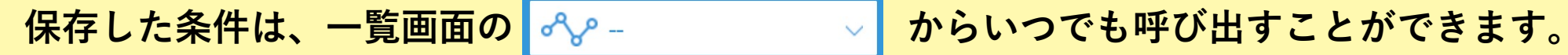

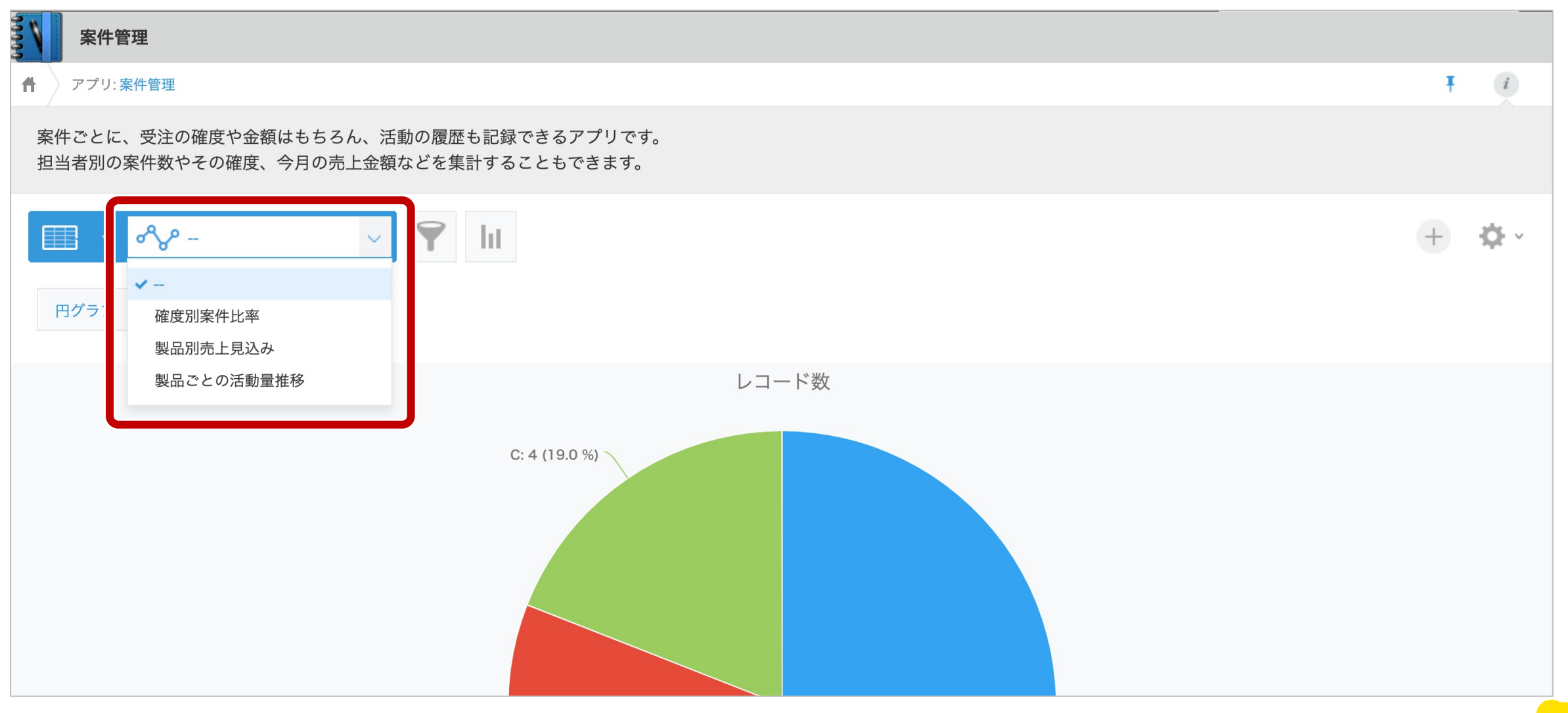

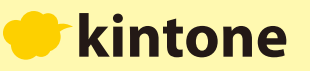

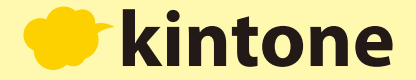

### ● スペースを利用する

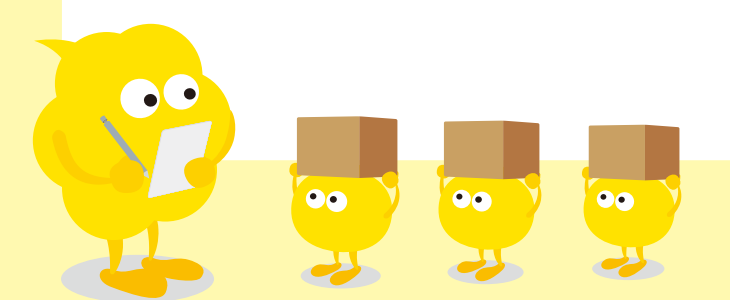

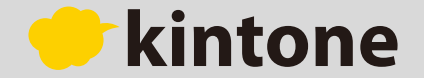

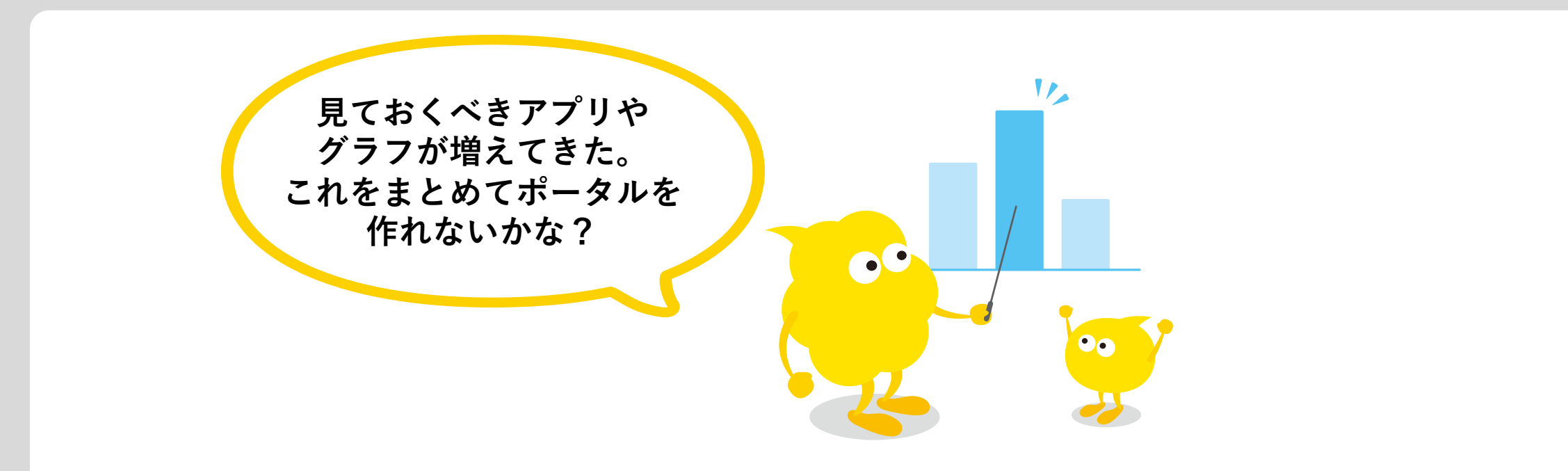

**「kintone」では、複数のアプリを「スペース」に集約できます。アプリのグラフや 一覧画面を貼り付けて、ポータルのようにして利用できます。** 

**また、 「スペース」内にスレッド(掲⽰板)やアプリを作ることもできます。部署やプロジェクトごとに 「スペース」を作り、そのチームに関連する情報を⼀箇所にまとめることで、**

**必要な情報を効率よく⾒つけることができます。**

 $\bullet$ 

**OO** 

 $\bullet\bullet$ 

 $\bullet\bullet$ 

**これが「スペース」の画⾯です。ユーザーは、テーマごとにスレッドを作ることができます。**

**スペースの管理権限がある場合は、アプリのグラフや⼀覧画⾯を貼り付けてまとめることができます。**

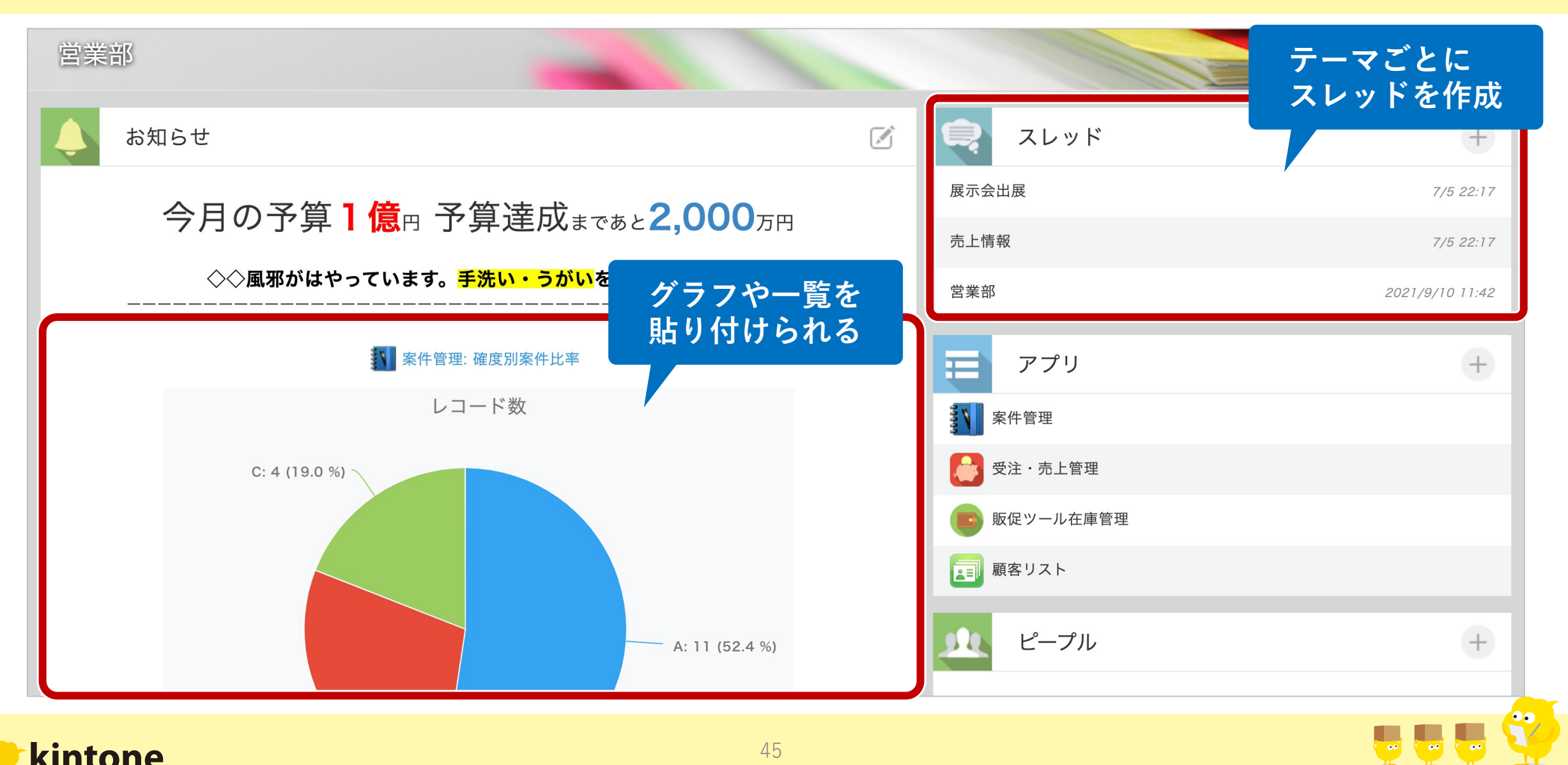

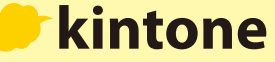

### **では、トップページから営業部スペースを開いてみましょう。 スペース名をクリックします。**

kintone

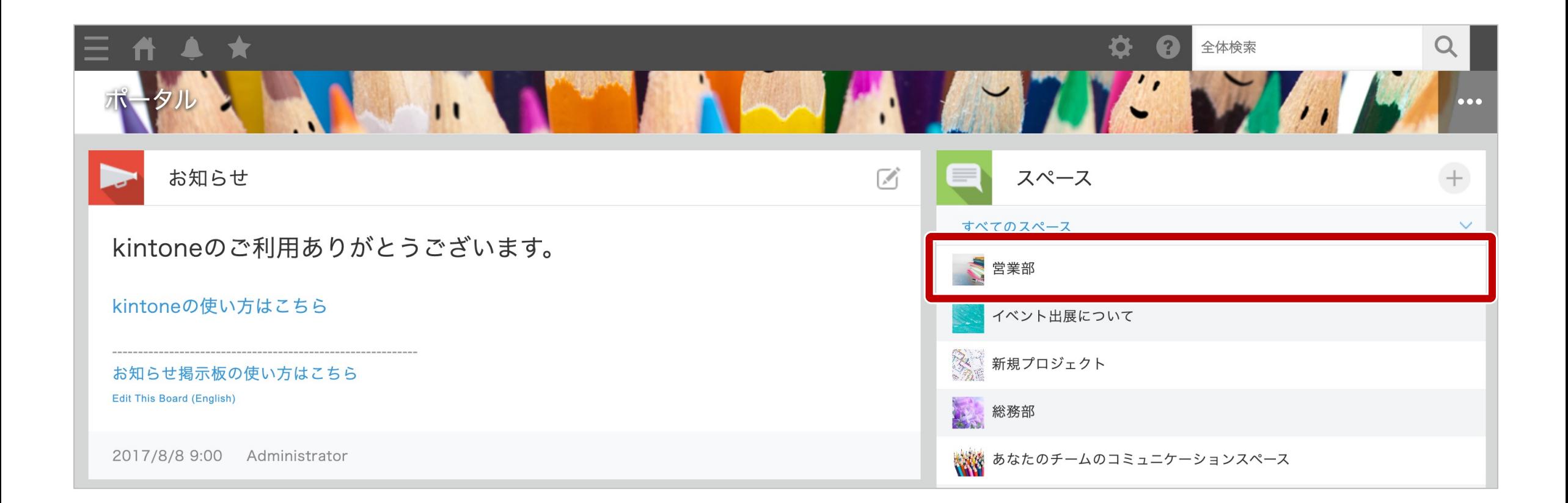

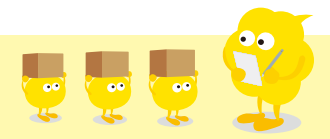

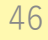

**スレッドを追加してみましょう。**

**をクリックすると、新しいスレッドを作成できます。**

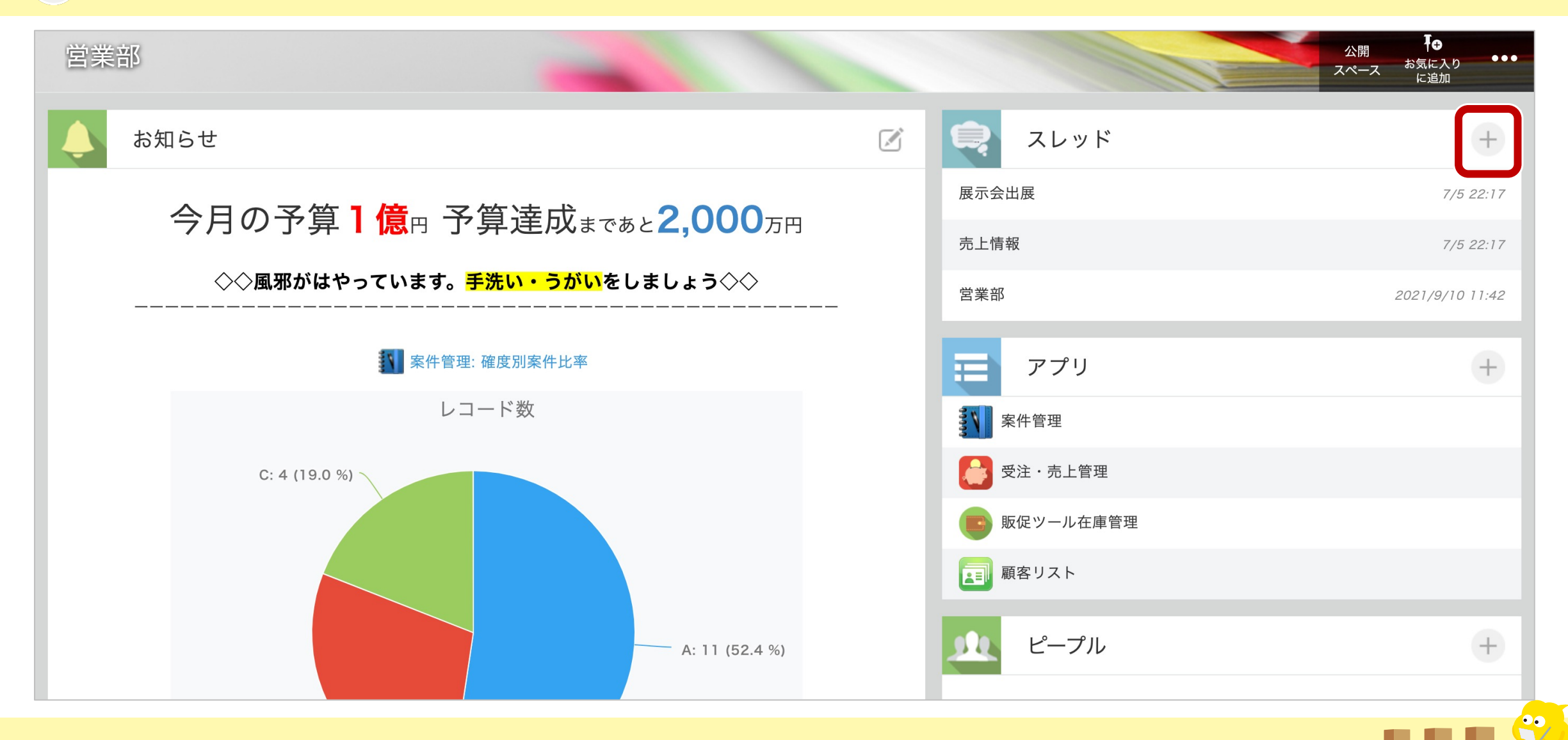

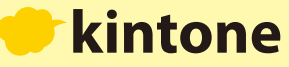

#### をクリックしましょう。 必要な情報を入力し、 保存

### これでスレッドの作成が完了です。

kintone

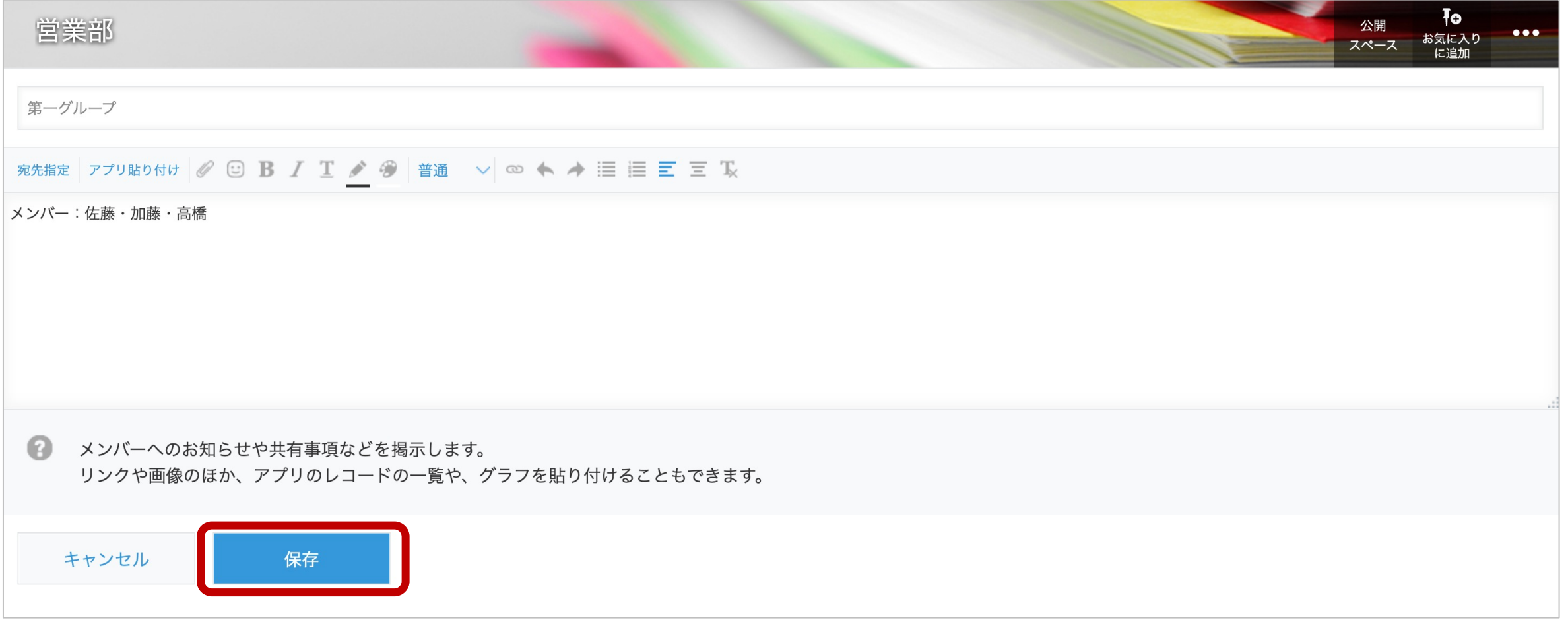

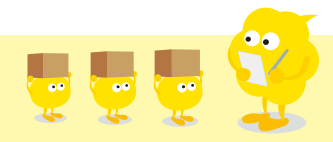

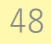

### **スレッドに書き込んでみましょう。スレッドに書き込むと、スレッドをフォローしているユーザーのポータルや 通知ページの「すべて」欄に通知が届きます。**

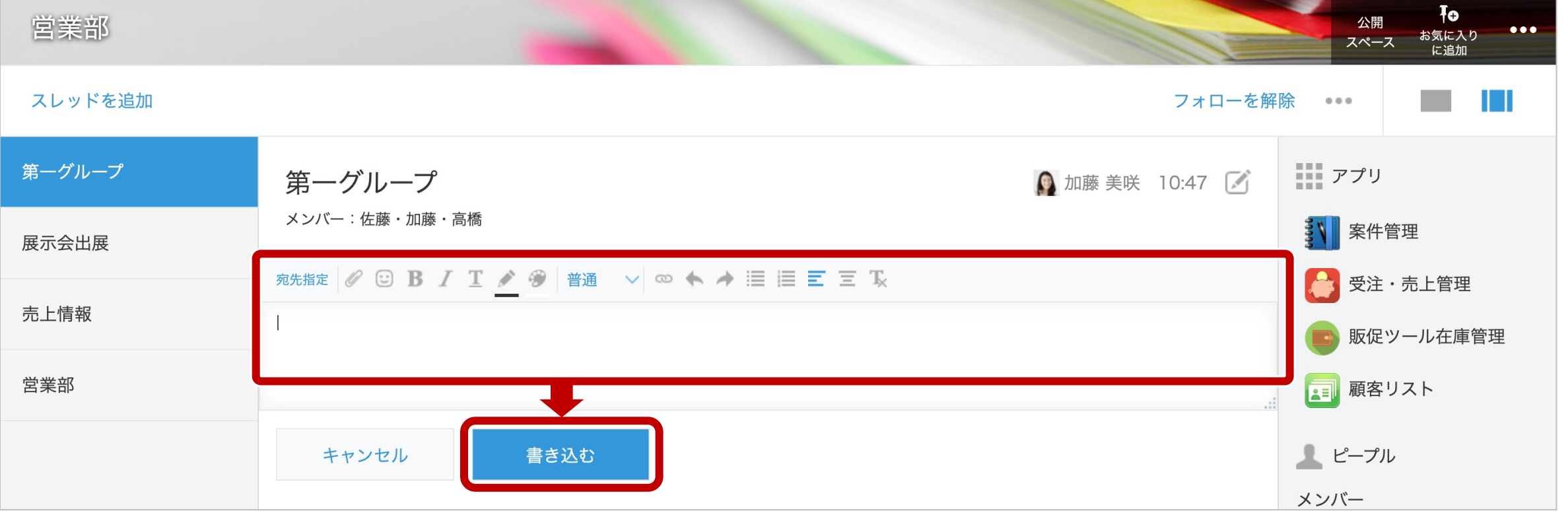

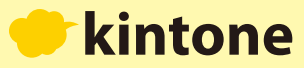

**通知の⾒逃しを防ぎたい時は、コメントの宛先にユーザーを指定しましょう。 指定されたユーザーに「⾃分宛」の通知が届きます。**

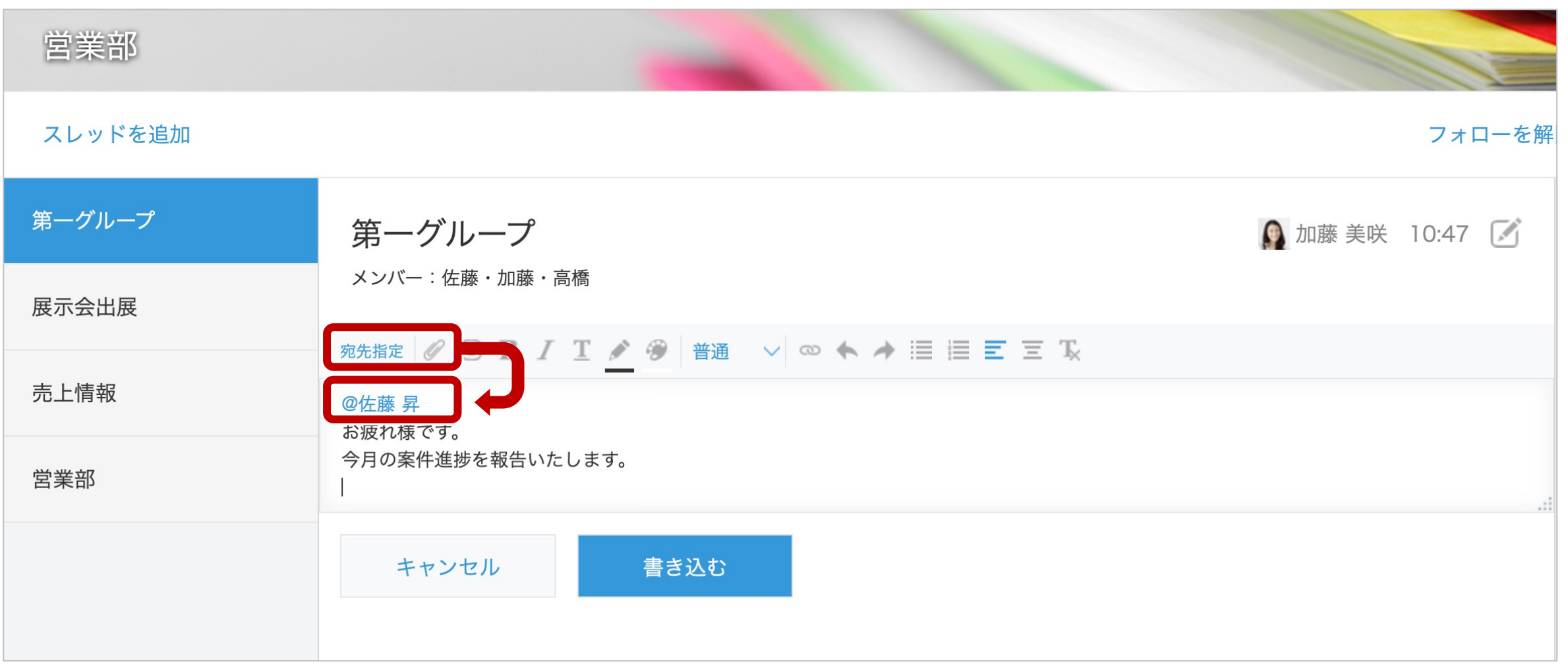

![](_page_49_Picture_2.jpeg)

**次に、営業部スペースにアプリの⼀覧画⾯を貼り付けてみましょう。**

**をクリックすると、この画⾯を編集できます。**

![](_page_50_Figure_2.jpeg)

![](_page_50_Picture_3.jpeg)

**この画⾯で、⾃由にテキストを書くことができます。グラフや⼀覧画⾯を貼り付けるときは、 貼り付けたい箇所にカーソルを配置して を選びます。**

![](_page_51_Picture_1.jpeg)

![](_page_51_Picture_2.jpeg)

### **アプリを選び、貼り付けたいグラフまたは⼀覧を選びます。 選択したら、■ ◎ をクリックします。**

![](_page_52_Picture_19.jpeg)

![](_page_52_Picture_2.jpeg)

 $\mathbf{C}$ 

<mark>貼り付けることができたら、</mark> ● ● ● ● ● ● をクリックします。

![](_page_53_Picture_21.jpeg)

![](_page_53_Picture_4.jpeg)

 $\sqrt{\frac{1}{2}}$ 

 $\sqrt{2}$ 

**スペースに⼀覧画⾯を貼り付けることができました。**

**このようにして、確認するべきものをまとめておけば必要な情報を効率よく⾒つけることができます。**

![](_page_54_Figure_2.jpeg)

kintone

![](_page_55_Picture_0.jpeg)

### もっと使いこなしたいときは、「便利に使おうガイドブック」Vol.1~9 をご活用ください!

![](_page_55_Picture_2.jpeg)

https://kintone.cybozu.co.jp/material/#guidebook

DO

 $\bullet$ 

 $90<sub>o</sub>$ 

 $90$